# Starta här **HL-3040CN Snabbguide**

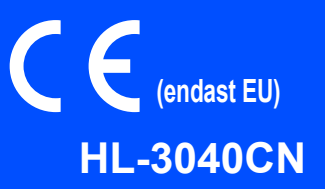

Snabbguiden innehåller all information du behöver inför installation och konfiguration av skrivaren.

# *COVIKTIGT*

### **ANSLUT INTE gränssnittskabeln än.**

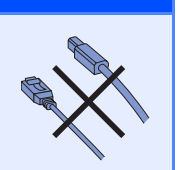

**1 Packa upp skrivaren och kontrollera innehållet i förpackningen**

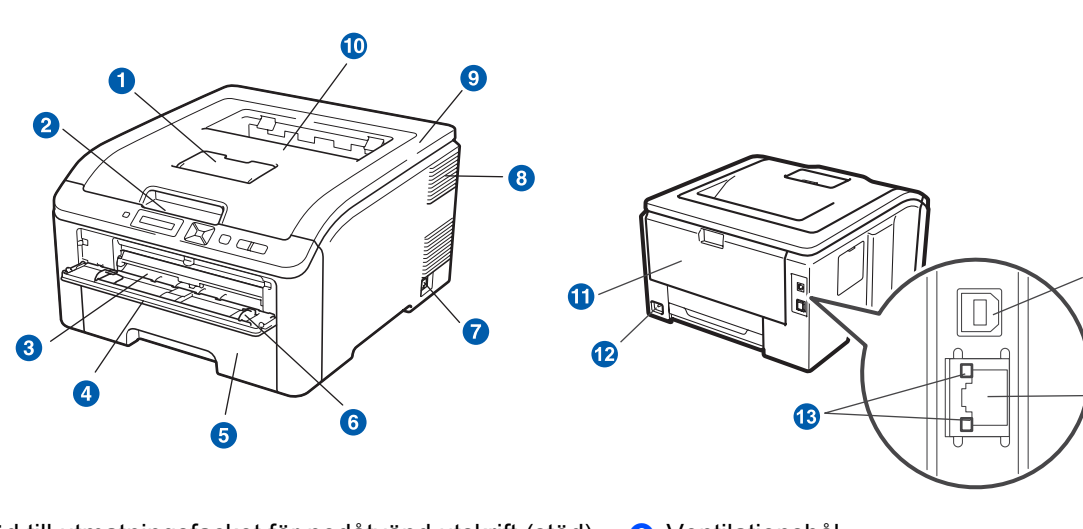

- a Stöd till utmatningsfacket för nedåtvänd utskrift (stöd)
- <sup>2</sup> Kontrollpanel
- <sup>3</sup> Manuell arkmatare
- **4** Lucka för manuell arkmatare
- **6** Pappersfack
- **6** Pappersledare för manuell arkmatare
- **a** Strömbrytare
- **8** Ventilationshål
- **g** Övre lucka
- <sup>1</sup> Utmatningsfack för nedåtvänd utskrift
- **f** Bakre lucka (bakre utmatningsfack)
- <sup>1</sup>2 Uttag för Nätkablar
- **<sup>6</sup>** Indikatorlampor för nätverksstatus (LED-lampor)
- <sup>4</sup> 10/100BASE-TX-port (Ethernet)
- **6** USB-port

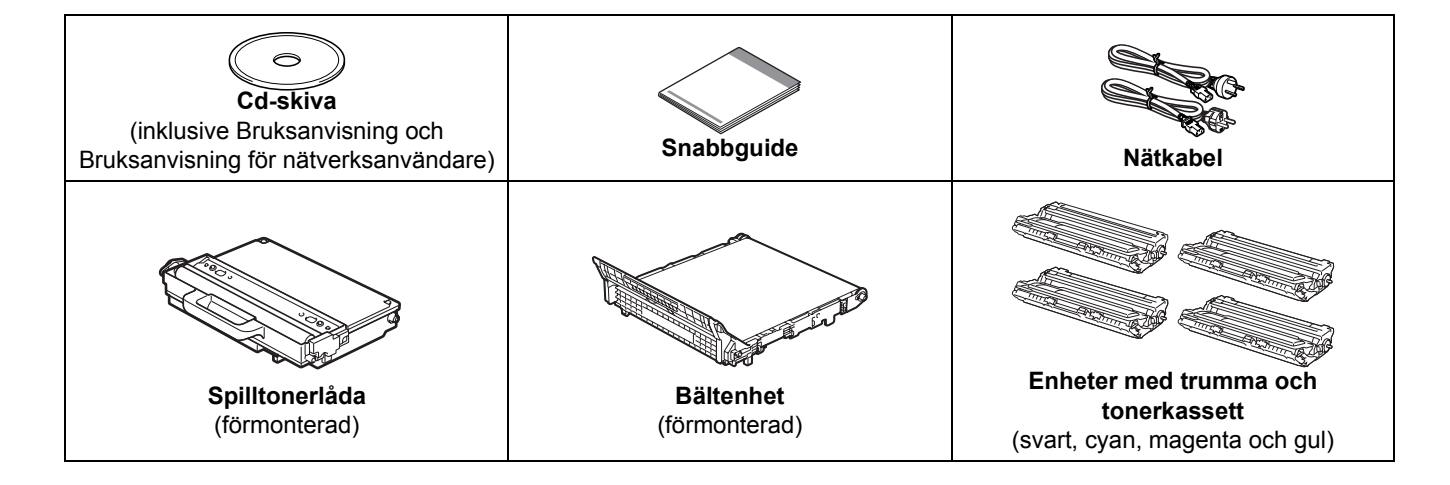

SWE Version 1

#### **För användare i Danmark:**

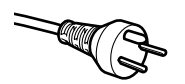

Den nätkontakt som levereras med den här maskinen är jordad och har tre stift. Kontrollera att eluttaget passar för denna jordade kontakt med tre stift. Maskinen måste vara jordad. Kontakta en behörig elektriker om du är osäker.

#### **Användare i Sverige, Norge och Finland:**

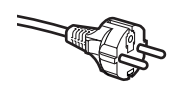

Den nätkontakt som levereras med den här maskinen har två stift, och jordningen är inlagd på sidan av kontakten. Kontrollera att eluttaget passar för denna sidojordade kontakt med två stift. Maskinen måste vara jordad.

- Kontakta en behörig elektriker om du är osäker.
- För att skrivaren ska fungera på ett säkert sätt får den medföljande elkontakten endast sättas in i ett jordat eluttag med normal hushållsström. Ojordad utrustning kan orsaka elektriska stötar och även ge upphov till överdrivet hög elektrisk ljudemission.

#### **VARNING**

- **Skrivaren är förpackad i plastpåsar. Tänk på att hålla dessa påsar utom räckhåll för barn för att undvika kvävningsrisk.**
- **Skrivaren är tung och väger cirka 19,0 kg. För att förhindra skador ska minst två personer hjälpas åt med att lyfta skrivaren. Var försiktig när du ställer ned skrivaren, så att du inte klämmer fingrarna.**

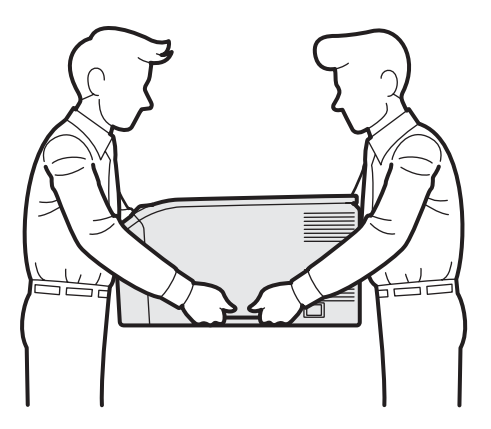

### **Obs**

*Placera skrivaren med ett mellanrum som bilden visar.*

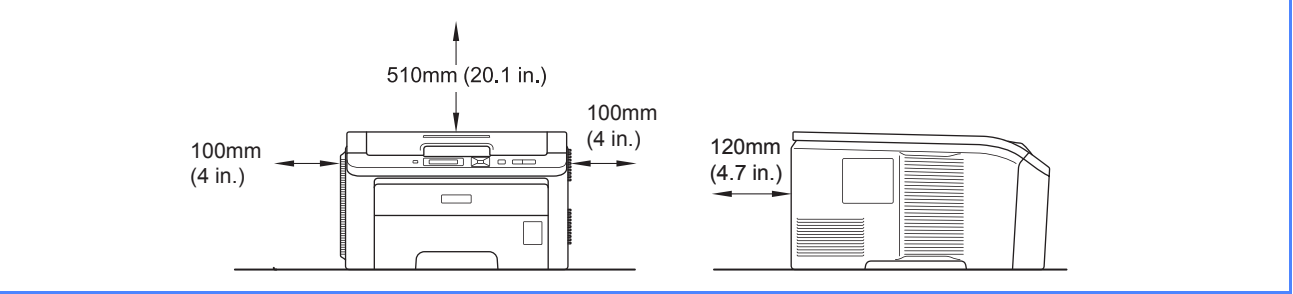

### **Obs**

*Gränssnittskabeln medföljer inte som standard. Inhandla lämplig kabel för det gränssnitt du vill använda (USB eller nätverk).*

#### *USB-kabel*

- *Använd inte en USB 2.0-gränssnittskabel (typ A/B) som är längre än två meter.*
- **Om du använder en USB-kabel ska den anslutas till en USB-port på datorn och inte till en USB-port på ett tangentbord** *eller en USB-hubb utan strömförsörjning.*

#### *Nätverkskabel*

*Använd en partvinnad "straight-through"-kabel av kategori 5 (eller högre) till 10BASE-T- eller 100BASE-TX Fast Ethernetnätverk.*

## **Symboler som används i den här bruksanvisningen**

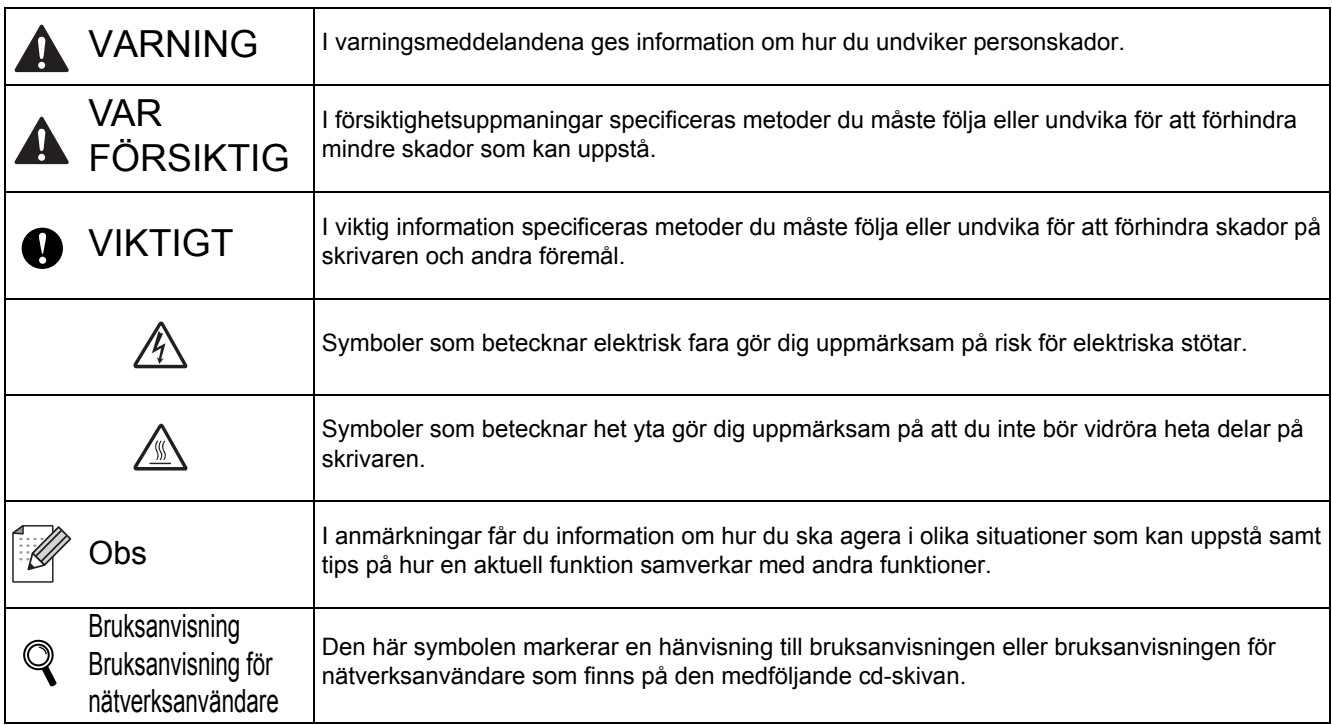

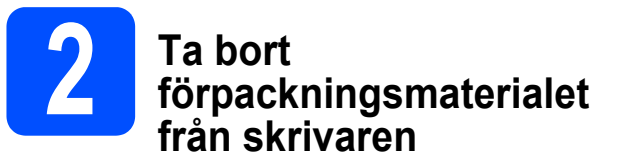

#### **O** VIKTIGT

- **Spara allt förpackningsmaterial inklusive kartongen om du av någon anledning måste transportera skrivaren.**
- **ANSLUT INTE nätkabeln än.**

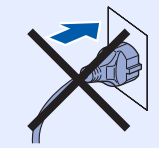

- **a** Ta bort förpackningstejpen från skrivarens utsida.
- **b** Öppna övre luckan helt genom att lyfta i handtaget  $\bigcirc$ .

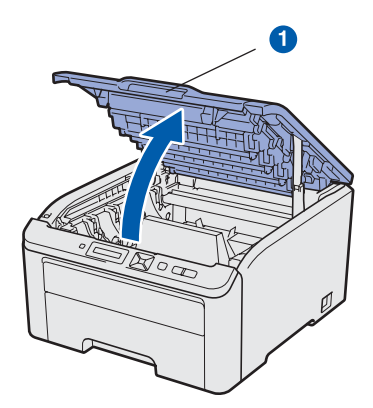

C Ta bort förpackningsmaterialet inuti skrivaren.

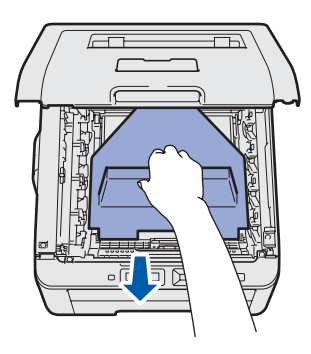

## **3** Sätt i enheterna med<br>**3** trumma och tonerkas **trumma och tonerkassett**

**a** Packa upp de fyra enheterna med trumma och tonerkassett och skaka var och en av dem försiktigt flera gånger från sida till sida för att tonern ska fördelas jämnt i enheten.

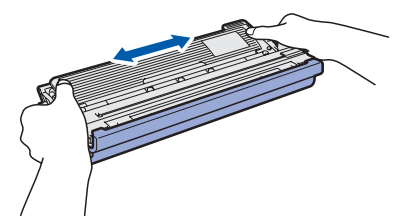

**b** Ta bort transportskyddet genom att dra i fliken på det sätt som visas på bilden.

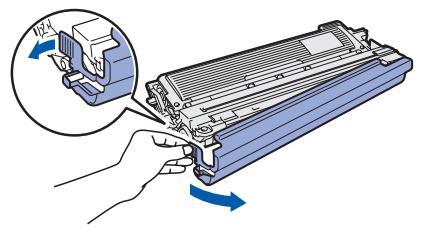

### **Obs**

*Rör inte vid skyddsfilmens yta. Det kan finnas toner på den som kan ge fläckar på hud och kläder.* 

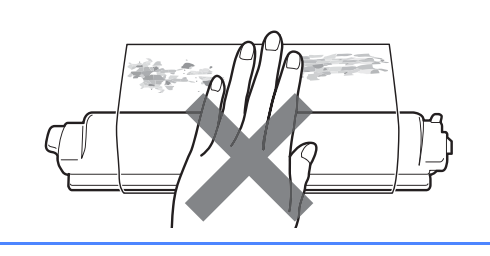

# **VIKTIGT**

**För att undvika kvalitetsproblem, RÖR INTE trumenhetens yta.**

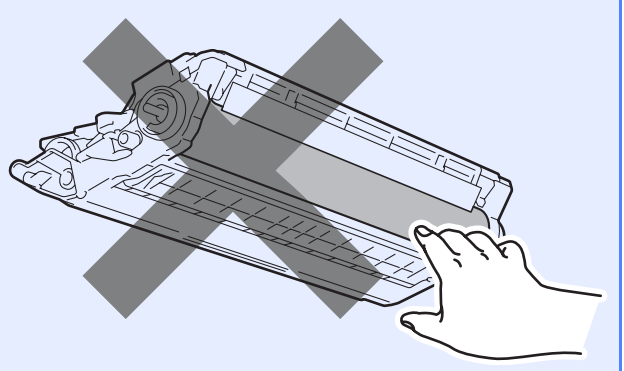

c Skjut in alla fyra enheterna med trumma och tonerkassett i skrivaren på det sätt som visas på bilden. Kontrollera att tonerkassettens färg matchar motsvarande färgetikett på skrivaren.

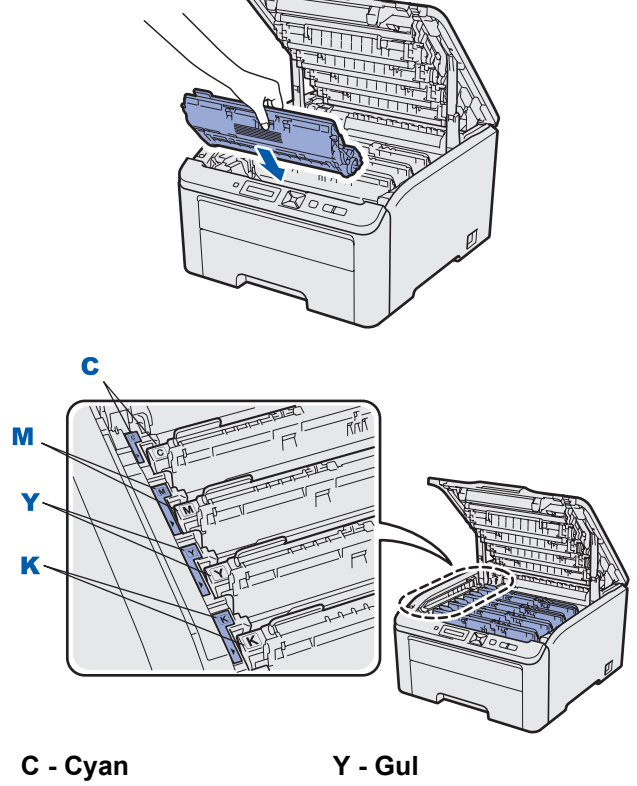

**M** - Magenta **K** - Svart

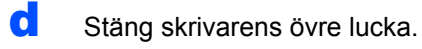

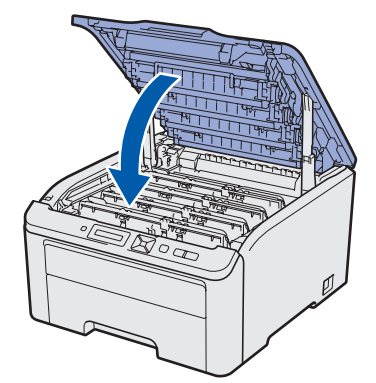

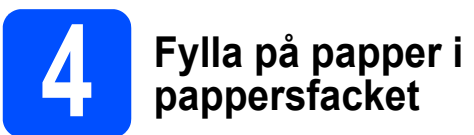

a Dra ut pappersfacket helt ur skrivaren.

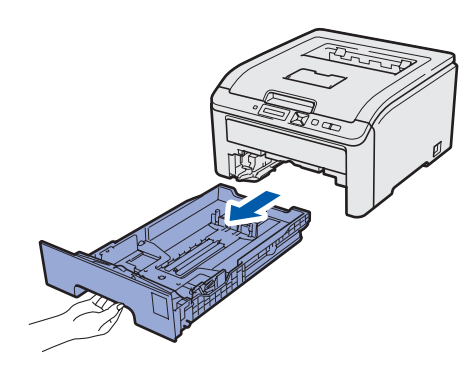

**b** Tryck på pappersledarnas gröna frigöringsarm  $\bullet$  och anpassa pappersledarna efter storleken på det papper du fyller på. Kontrollera att pappersledarna sitter fast ordentligt i spåren.

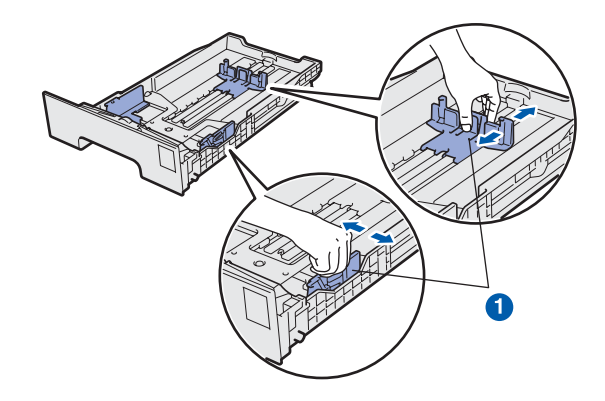

 $\mathbf C$  Lufta pappersbunten väl för att undvika pappersstopp och felmatningar.

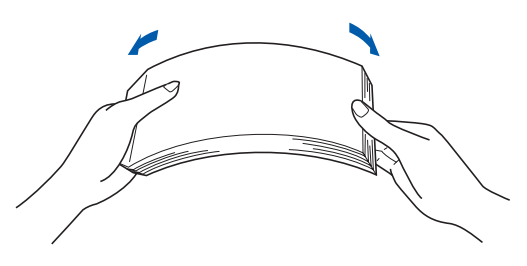

d Lägg i papper i facket och kontrollera att papperet inte går över maxmarkeringen Sidan som du vill skriva ut på ska vara vänd nedåt.

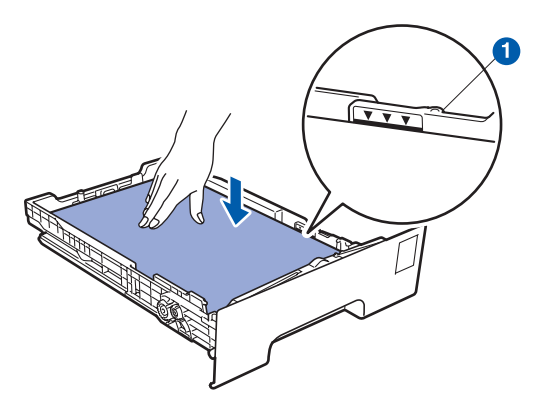

#### **O** VIKTIGT

**Kontrollera att pappersledarna är kant i kant med papperen för att matningen ska bli riktig.** 

e Sätt tillbaka pappersfacket ordentligt i skrivaren. Kontrollera att det har förts in helt och hållet i skrivaren.

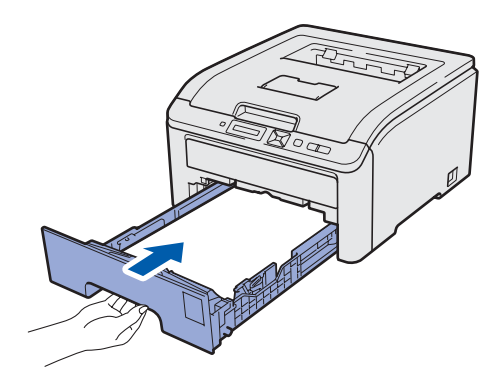

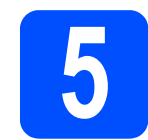

### **5 Skriva ut en testsida**

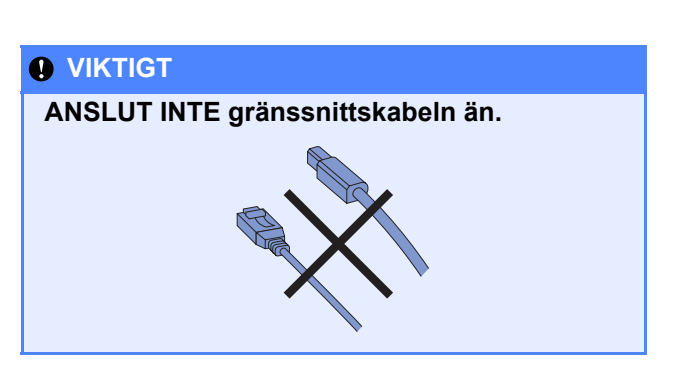

**a** Kontrollera att skrivarens strömbrytare är avslagen.

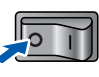

**b** Sätt i nätkabeln i skrivaren.

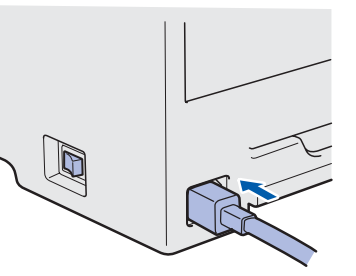

**C** Anslut nätkabeln till ett eluttag. Starta skrivaren med strömbrytaren.

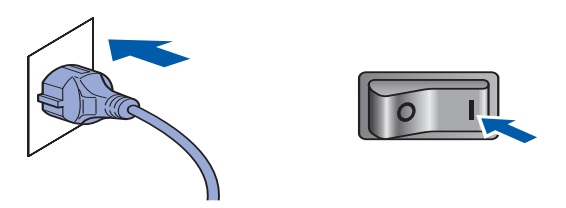

**d** När skrivaren har värmts upp visas meddelandet Ready på LCD-displayen.

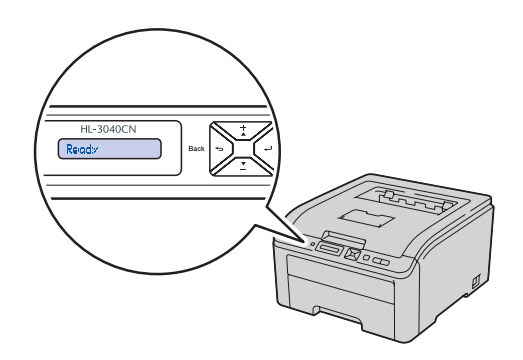

e Tryck på **Go**-knappen. Skrivaren skriver då ut en testsida. Kontrollera att testsidan skrevs ut

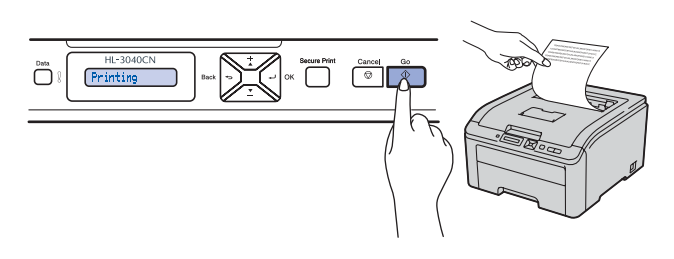

### **Obs**

*Den här funktionen är inte längre tillgänglig när du har skickat ett första utskriftsjobb från datorn.*

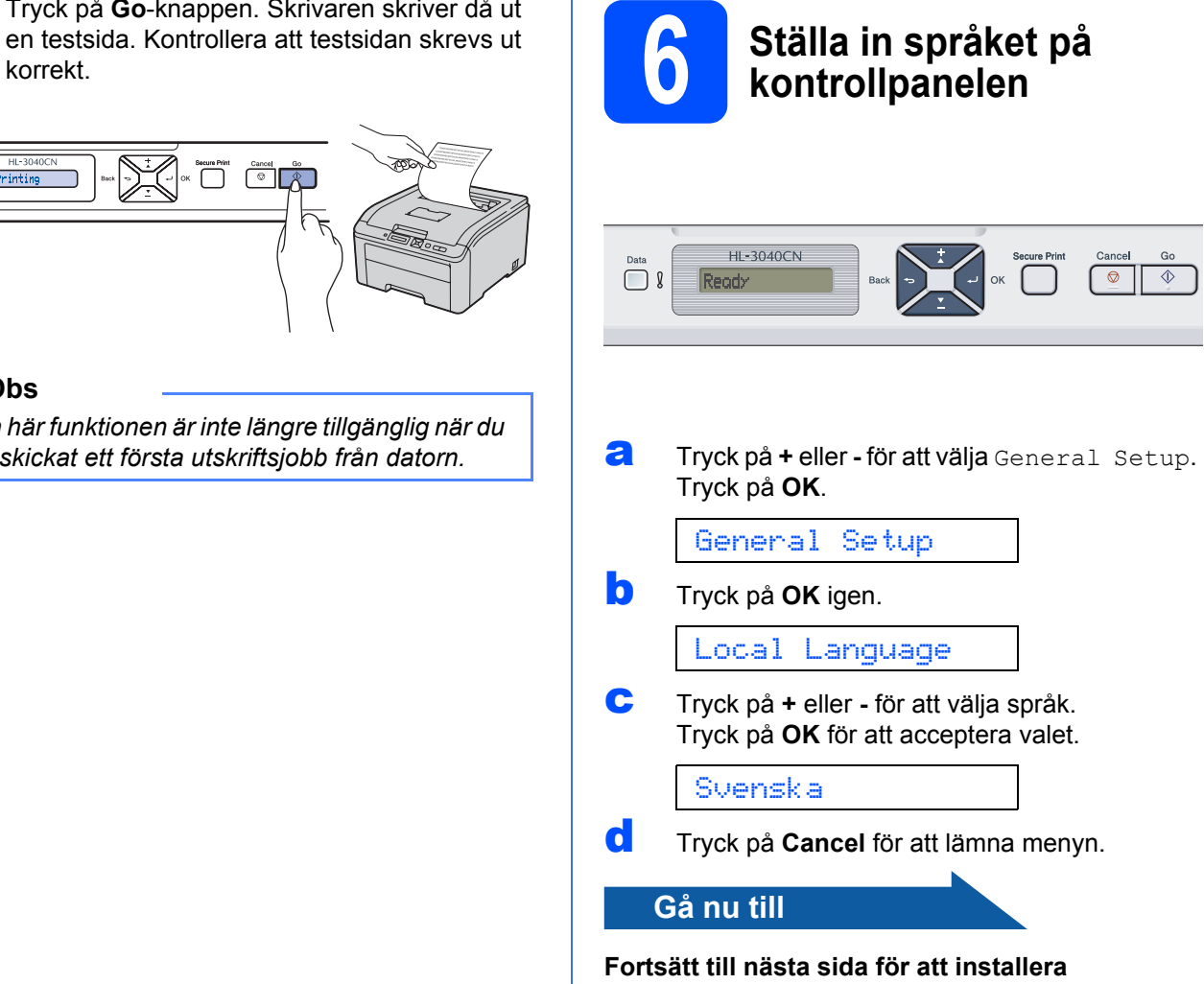

**skrivardrivrutinen.**

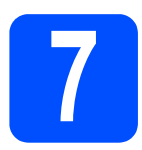

**7 Välja anslutningstyp**

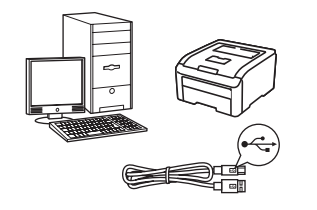

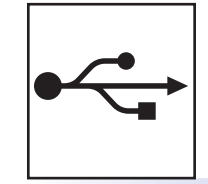

# **För USB-kabel**

Windows®, fortsätt till [sid 10](#page-9-0) Macintosh, fortsätt till [sid 12](#page-11-0)

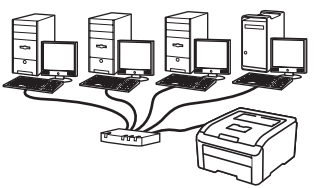

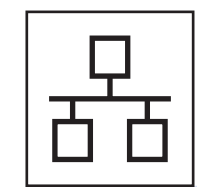

## **För trådbundet nätverk**

Windows®, fortsätt till [sid 14](#page-13-0) Macintosh, fortsätt till [sid 18](#page-17-0)

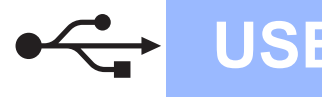

### **För användare med USB-kabel**

<span id="page-9-0"></span>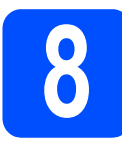

**8 Installera**<br> **8 ansluta sk**<br> **8 skrivardrivrutinen och ansluta skrivaren till datorn**

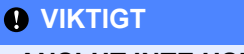

**ANSLUT INTE USB-kabeln än.**

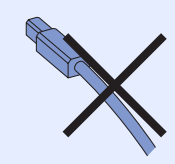

### **Obs**

*Klicka på Avbryt om Guiden Ny maskinvara visas i datorn.*

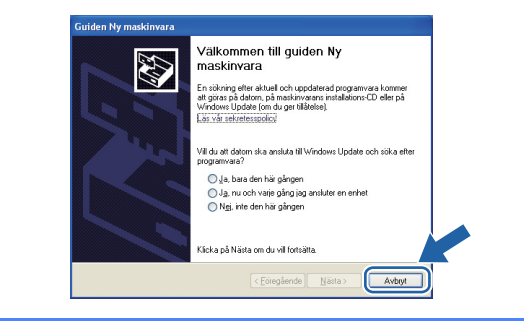

a Stäng av strömmen till skrivaren.

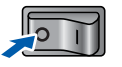

**b** Kontrollera att USB-kabeln **INTE** är ansluten till skrivaren och inled därefter installationen av skrivardrivrutinen. Dra ut kabeln igen om du redan har satt i den.

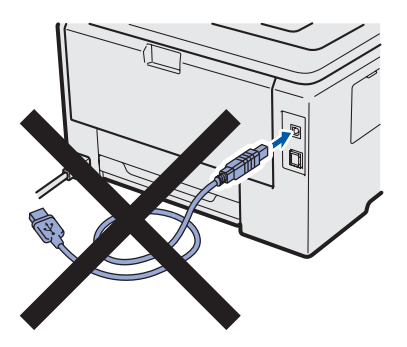

**C** Starta datorn. (Du måste logga in med administratörsrättigheter.)

**d** Sätt i den medföljande cd-skivan i cd-läsaren. Startbilden visas automatiskt. Välj din skrivarmodell och önskat språk.

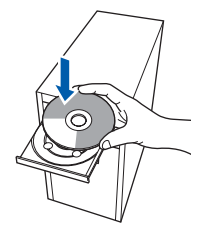

### **Obs**

*Om cd-menyn inte visas automatiskt öppnar du Den här datorn (Dator) och dubbelklickar på ikonen för cd-läsaren samt start.exe.*

e Klicka på **Installera skrivardrivrutin** på menyskärmen.

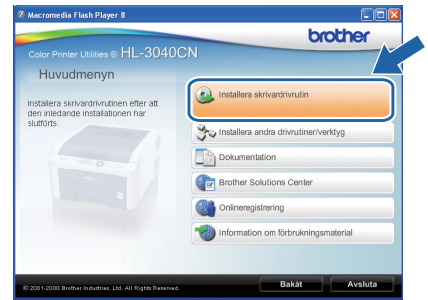

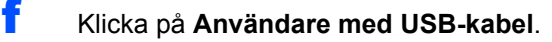

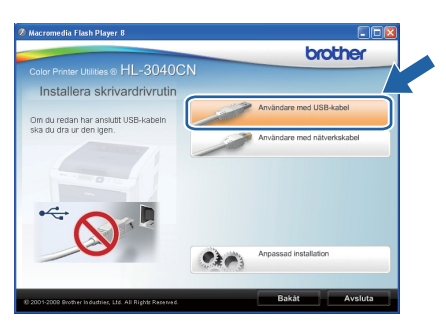

### **Obs**

*Klicka på Fortsätt om skärmen Kontroll av användarkonto visas i Windows Vista®.*

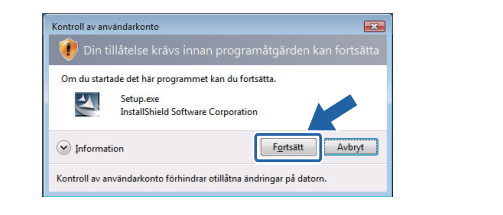

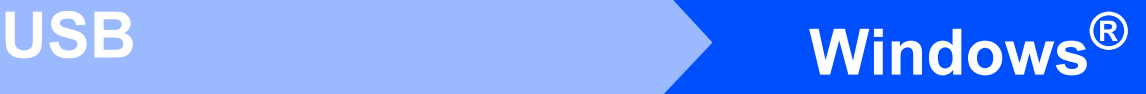

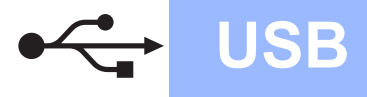

g Klicka på **Ja** när fönstret med **Licensavtal** visas, om du accepterar bestämmelserna i avtalet.

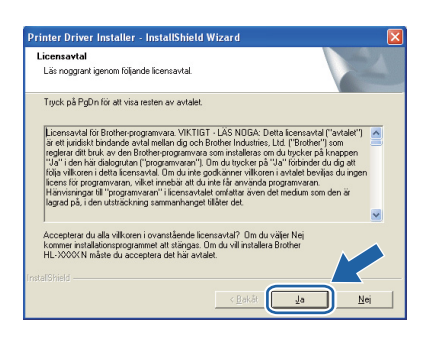

**h** Ta bort etiketten som täcker USB-porten.

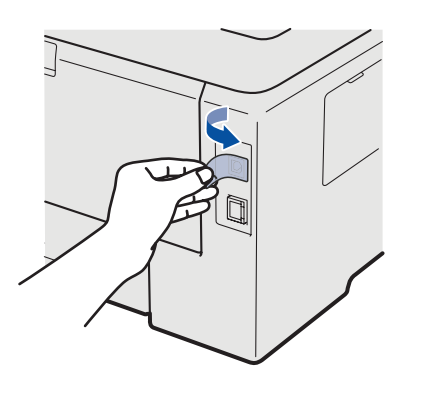

**i Kontrollera att strömmen är påslagen till** skrivaren när den här skärmen visas. Anslut först USB-kabeln till skrivarens USBport som är markerad med symbolen  $\leftarrow$  och sedan till datorn. Klicka på **Nästa**.

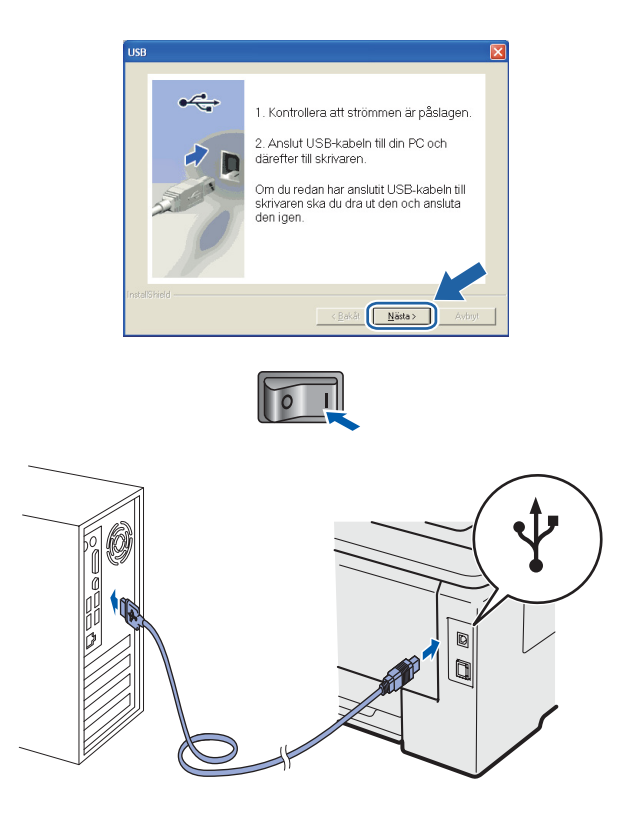

j Klicka på **Slutför**.

#### **Obs**

- *Markera Kör onlineregistrering om du vill registrera din produkt online.*
- *Avmarkera Välj som standardskrivare om du inte vill ställa in skrivaren som standardskrivare.*
- *Avmarkera Aktivera Statusövervakning om du vill inaktivera statusövervakningen.*

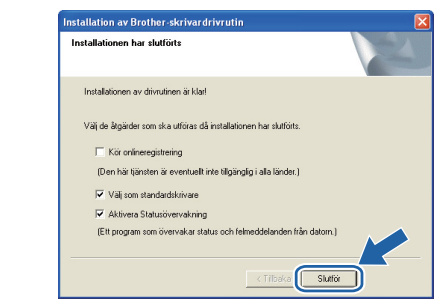

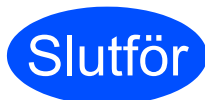

#### **Slutför Installationen har nu slutförts.**

#### **Obs**

#### *XML Paper Specification-skrivardrivrutin*

*Det är bäst att använda drivrutinen XML Paper Specification för utskrift från program som använder XML Paper Specification-dokument. Du kan hämta den senaste drivrutinen från Brother Solutions Center på [http://solutions.brother.com/](http://solutions.brother.com).*

**USB**

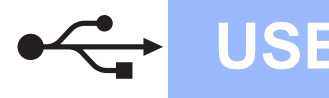

### **För användare med USB-kabel**

<span id="page-11-0"></span>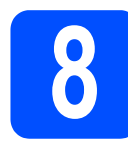

### **88 Macintosh och installera**<br>**8 Macintosh och installera**<br>**drivrutinen Macintosh och installera drivrutinen**

**a** Ta bort etiketten som täcker USB-porten.

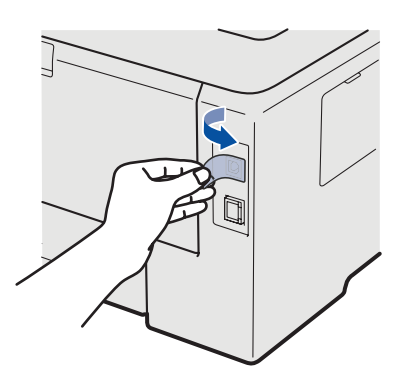

**b** Anslut USB-kabeln till USB-porten som är markerad med symbolen  $\leftarrow$  och anslut sedan kabeln till din Macintosh-dator.

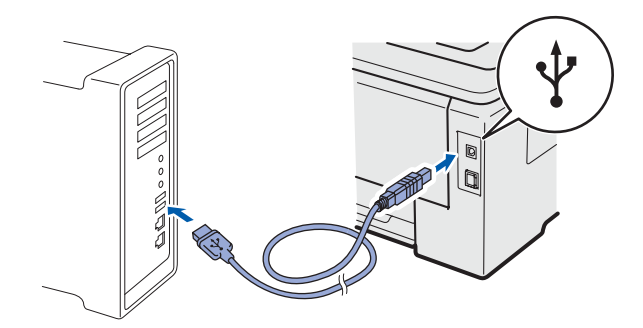

#### **O** VIKTIGT

- **ANSLUT INTE skrivaren till en USB-port på ett tangentbord eller en USB-hubb utan strömförsörjning.**
- **Anslut skrivaren direkt till datorn.**
- **C** Kontrollera att strömmen är påslagen till skrivaren.

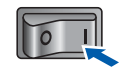

d Starta Macintosh-datorn. Sätt i den medföljande cd-skivan i cd-läsaren.

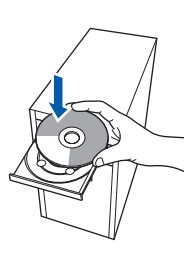

e Dubbelklicka på ikonen **HL3000** på skrivbordet. Dubbelklicka på symbolen **Start Here**. Följ anvisningarna på skärmen.

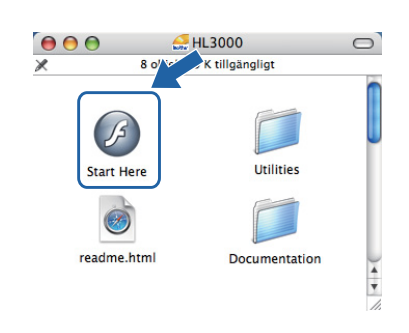

f Klicka på **Installera skrivardrivrutin** på menyskärmen.

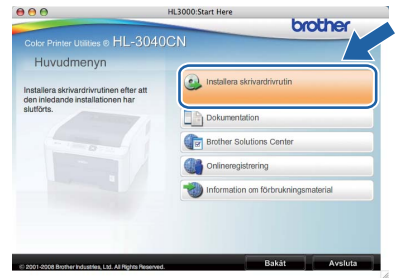

g Klicka på **Användare med USB-kabel** och följ anvisningarna på skärmen. Starta sedan om Macintosh-datorn.

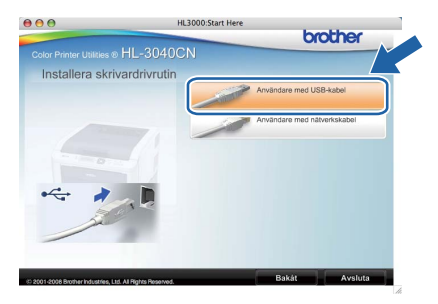

**h Programvaran från Brother kommer att söka** efter en skrivare från Brother. Under tiden visas skärmen nedan.

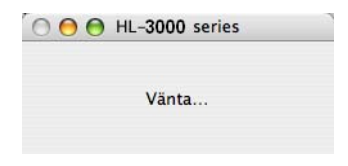

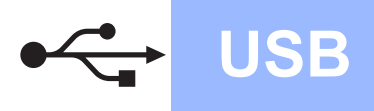

# USB **Macintosh**

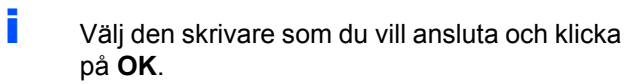

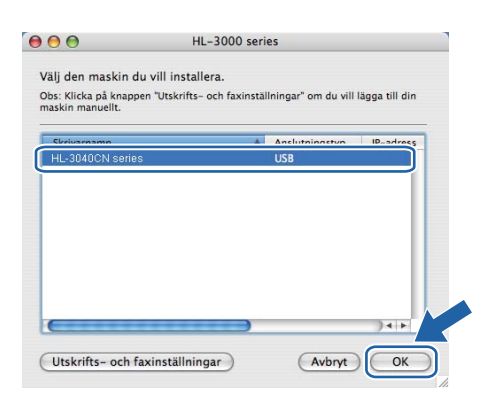

j Klicka på **OK** när den här skärmen visas.

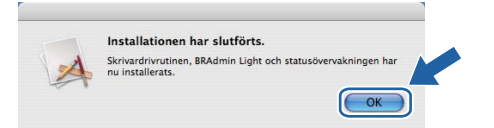

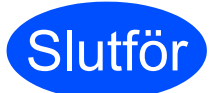

**Slutför Installationen har nu slutförts.**

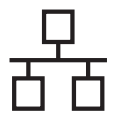

### **För användare med trådbundet nätverk**

<span id="page-13-0"></span>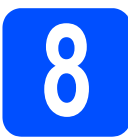

**8 För användare av peer-to-**<br> **8** peer-nätverksskrivare **peer-nätverksskrivare**

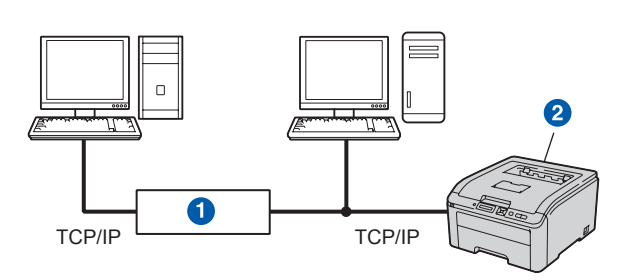

#### **a** Router

2 Nätverksskrivare

### **Obs**

- *Om du ska ansluta skrivaren till ett nätverk rekommenderar vi att du kontaktar systemadministratören före installationen eller läser i den* Bruksanvisning för nätverksanvändare *som finns på cd-skivan.*
- *Om du använder Windows®-brandvägg eller en brandväggsfunktion i ett antivirusprogram ska den temporärt inaktiveras. När du är säker på att det går att skriva ut konfigurerar du inställningarna enligt anvisningarna.*

#### **Anslut skrivaren till nätverket och installera drivrutinen**

**a** Anslut nätverkskabeln till LAN-porten som är märkt med symbolen **FR** och därefter till en ledig port på din hubb.

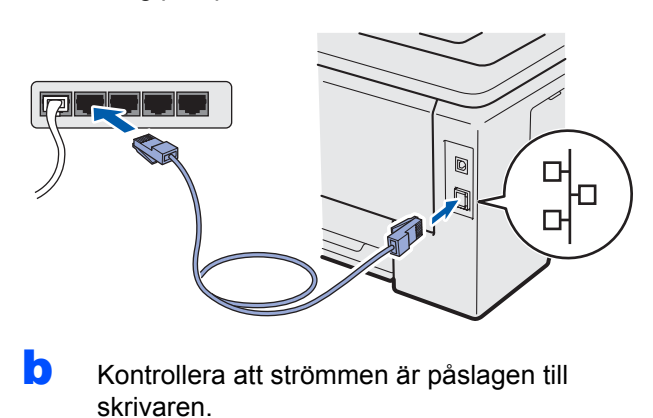

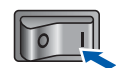

**C** Starta datorn. (Du måste logga in med administratörsrättigheter.)

**d** Sätt i den medföljande cd-skivan i cd-läsaren. Startbilden visas automatiskt. Välj din skrivarmodell och önskat språk.

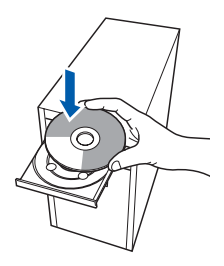

#### **Obs**

*Om cd-menyn inte visas automatiskt öppnar du Den här datorn (Dator) och dubbelklickar på ikonen för cd-läsaren samt start.exe.*

e Klicka på **Installera skrivardrivrutin** på menyskärmen.

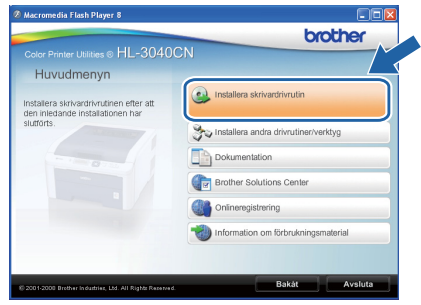

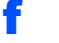

f Klicka på **Användare med nätverkskabel**.

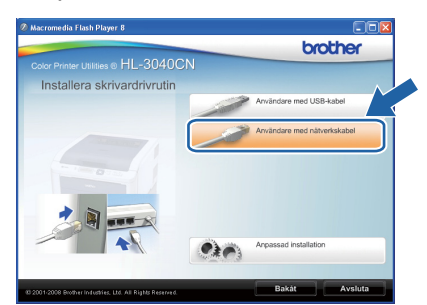

### **Obs**

*Klicka på Fortsätt om skärmen Kontroll av användarkonto visas i Windows Vista®.*

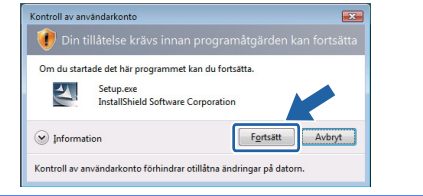

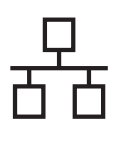

# **Windows Trådbundetnätverk ®**

g Klicka på **Ja** när fönstret med **Licensavtal** visas, om du accepterar bestämmelserna i avtalet.

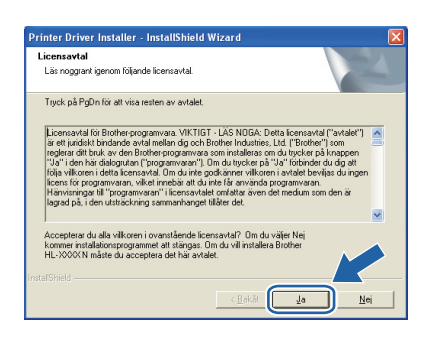

h Välj **Brother peer-to-peer nätverksskrivare** och klicka sedan på **Nästa**.

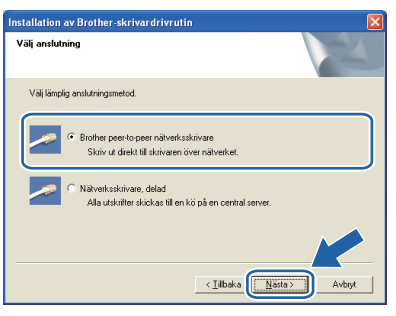

i Markera **Sök efter enheter i nätverket och välj från en lista över upptäckta enheter (Rekommenderas)**. Du kan också välja att i stället ange skrivarens IP-adress eller nodnamn. Klicka på **Nästa**.

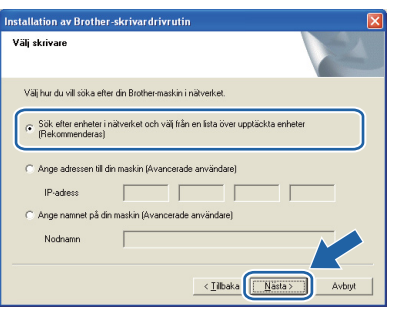

### **Obs**

*Du kan ta reda på skrivarens IP-adress och nodnamn genom att skriva ut sidan med skrivarinställningar. Se* [Skriva ut sidan med](#page-21-0)  [skrivarinställningar](#page-21-0) *på sid 22.*

j Välj din skrivare och klicka på **Nästa**.

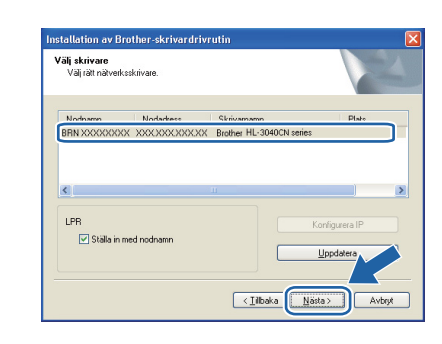

#### **Obs**

*Klicka på Uppdatera om det tar lång tid (cirka en minut) innan din skrivare visas i listan.*

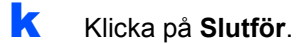

#### [ Ø **Obs**

- *Markera Kör onlineregistrering om du vill registrera din produkt online.*
- *Avmarkera Välj som standardskrivare om du inte vill ställa in skrivaren som standardskrivare.*
- *Avmarkera Aktivera Statusövervakning om du vill inaktivera statusövervakningen.*
- *Om du har inaktiverat din personliga brandvägg (t.ex. Windows®-brandväggen) ska du aktivera den igen.*

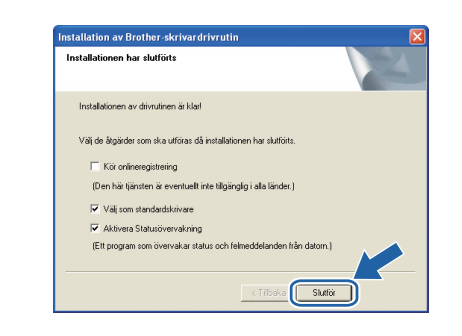

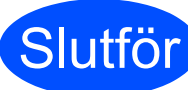

#### **Slutför Installationen har nu slutförts.**

### **Obs**

#### *XML Paper Specification-skrivardrivrutin*

*Det är bäst att använda drivrutinen XML Paper Specification för utskrift från program som använder XML Paper Specification-dokument. Du kan hämta den senaste drivrutinen från Brother Solutions Center på [http://solutions.brother.com/](http://solutions.brother.com).* **Trådbundetnätverk**

Tradbundetnätverk

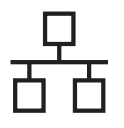

# **Windows Trådbundetnätverk ®**

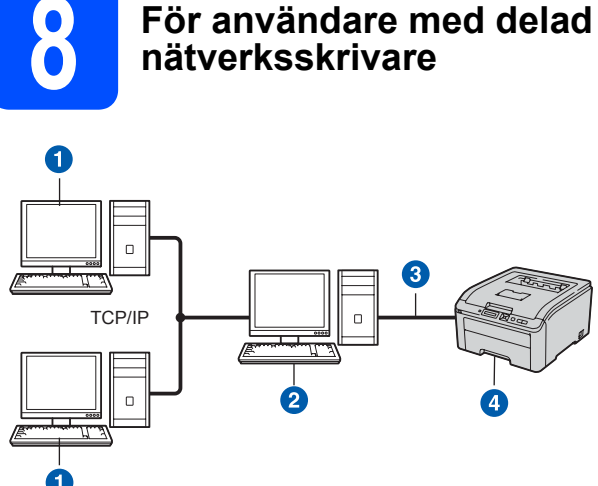

- **a** Klientdator
- **b** Kallas även för "server" eller "utskriftsserver"
- **3** TCP/IP eller USB
- 4 Skrivare

### **Obs**

*Om du ska ansluta till en delad skrivare i ett nätverk rekommenderar vi att du frågar din systemadministratör om skrivarens kö- eller resursnamn före installationen.*

#### **Installera drivrutinen och välj rätt utskriftskö eller resursnamn**

- **a** Starta datorn. (Du måste logga in med administratörsrättigheter.)
- **b** Sätt i den medföljande cd-skivan i cd-läsaren. Startbilden visas automatiskt. Välj din skrivarmodell och önskat språk.

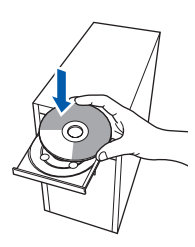

### **Obs**

*Om cd-menyn inte visas automatiskt öppnar du Den här datorn (Dator) och dubbelklickar på ikonen för cd-läsaren samt start.exe.*

c Klicka på **Installera skrivardrivrutin** på menyskärmen.

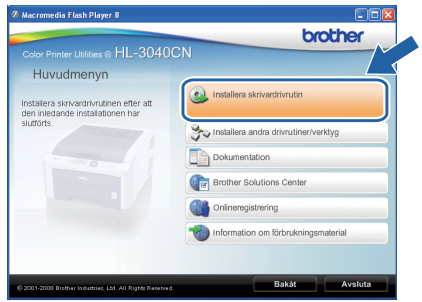

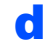

#### d Klicka på **Användare med nätverkskabel**.

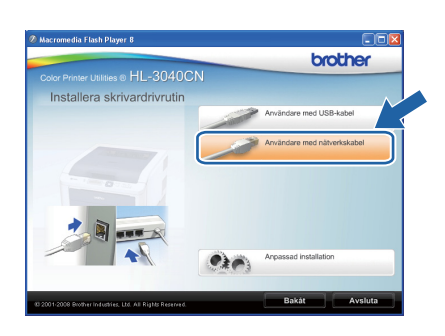

### **Obs**

*Klicka på Fortsätt om skärmen Kontroll av användarkonto visas i Windows Vista®.*

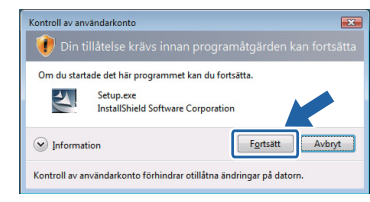

e Klicka på **Ja** när fönstret med **Licensavtal** visas, om du accepterar bestämmelserna i avtalet.

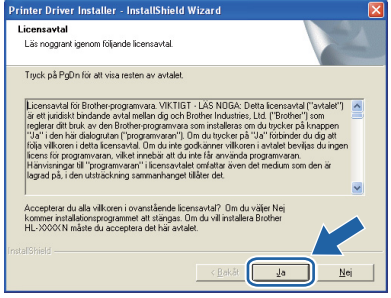

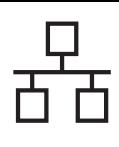

# **Windows Trådbundetnätverk ®**

f Välj **Nätverksskrivare, delad**, och klicka sedan på **Nästa**.

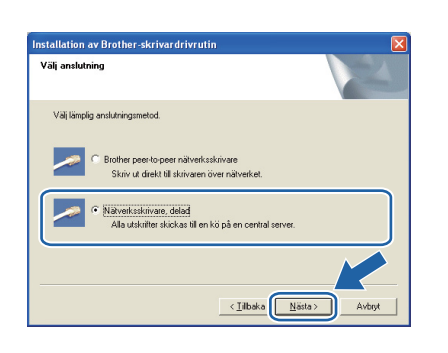

g Markera utskriftskön och klicka på **OK**.

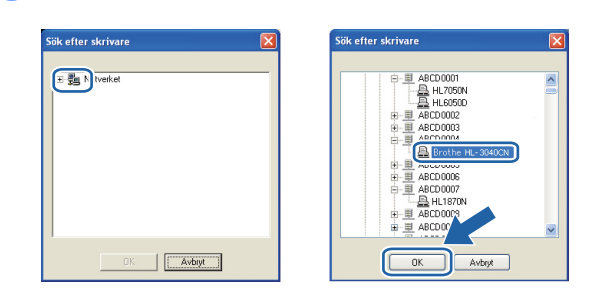

### **Obs**

*Kontakta din administratör om du inte känner till skrivarens placering och namn i nätverket.*

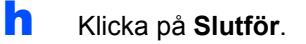

#### **Obs**

- *Markera Kör onlineregistrering om du vill registrera din produkt online.*
- *Avmarkera Välj som standardskrivare om du inte vill ställa in skrivaren som standardskrivare.*
- *Avmarkera Aktivera Statusövervakning om du vill inaktivera statusövervakningen.*

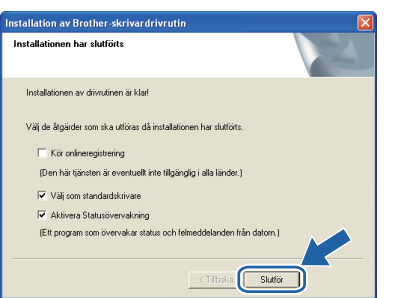

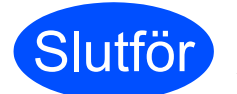

**Slutför Installationen har nu slutförts.**

### **Obs**

#### *XML Paper Specification-skrivardrivrutin*

*Det är bäst att använda drivrutinen XML Paper Specification för utskrift från program som använder XML Paper Specification-dokument. Du kan hämta den senaste drivrutinen från Brother Solutions Center på [http://solutions.brother.com/](http://solutions.brother.com).*

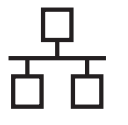

### **För användare med trådbundet nätverk**

<span id="page-17-0"></span>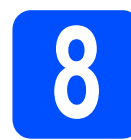

### **88 Macintosh och installera**<br>**8 Macintosh och installera**<br>**drivrutinen Macintosh och installera drivrutinen**

**a** Anslut nätverkskabeln till LAN-porten som är märkt med symbolen **FE** och därefter till en ledig port på din hubb.

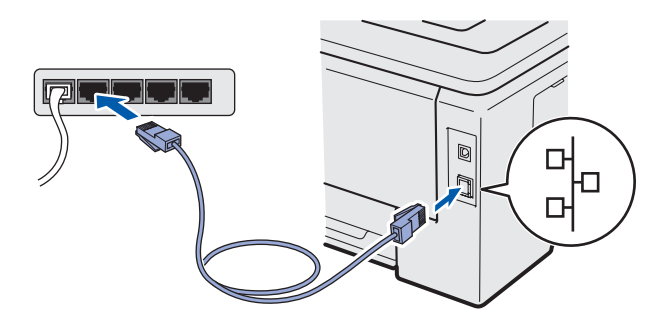

**b** Kontrollera att strömmen är påslagen till skrivaren.

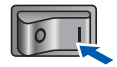

c Starta Macintosh-datorn. Sätt i den medföljande cd-skivan i cd-läsaren.

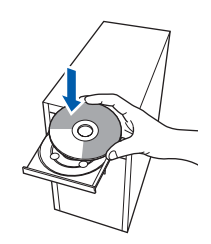

d Dubbelklicka på ikonen **HL3000** på skrivbordet. Dubbelklicka på symbolen **Start Here**. Följ anvisningarna på skärmen.

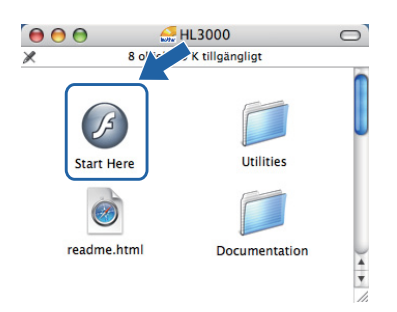

e Klicka på **Installera skrivardrivrutin** på menyskärmen.

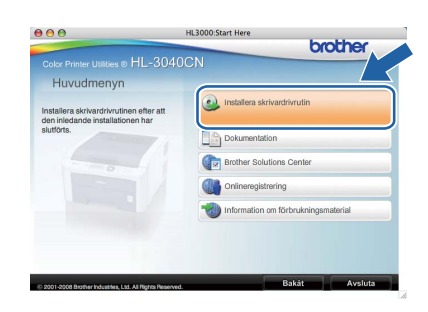

f Klicka på **Användare med nätverkskabel** och följ anvisningarna på skärmen. Starta sedan om Macintosh-datorn.

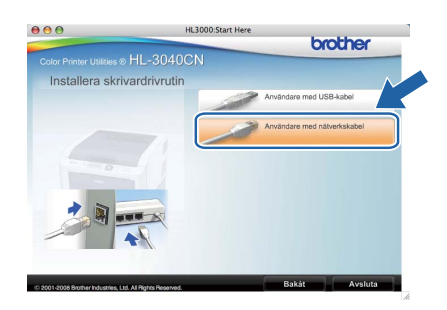

**g** Programvaran från Brother kommer att söka efter en skrivare från Brother. Under tiden visas skärmen nedan.

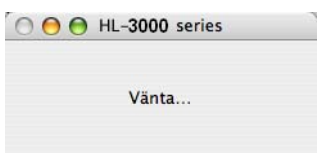

**h** Välj den skrivare som du vill ansluta och klicka på **OK**.

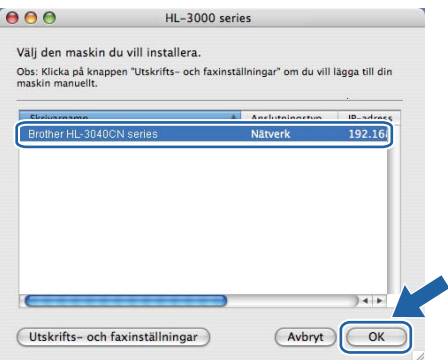

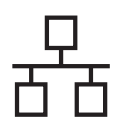

# **Trådbundetnätverk Macintosh**

### **Obs**

- *Om fler än en skrivare av samma modell har anslutits till nätverket kommer MAC adressen (Ethernet-adressen) att visas efter modellnamnet. Du kan även bekräfta din IPadress genom att bläddra till höger.*
- *Du kan ta reda på skrivarens MAC-adress (Ethernet-adress) och IP-adress genom att skriva ut sidan med skrivarinställningar. Se*  [Skriva ut sidan med](#page-21-0)  [skrivarinställningar](#page-21-0) *på sid 22.*

i Klicka på **OK** när den här skärmen visas.

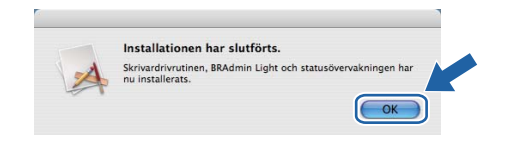

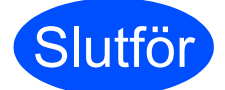

**Slutför Installationen har nu slutförts.**

Windows<sup>®</sup> **Windows** Trådbundetnätverk **Trådbundetnätverk Macintosh Macintosh**

### **Verktyget BRAdmin Light (för Windows®-användare)**

BRAdmin Light är ett verktyg som används vid den inledande installationen av nätverksanslutna Brother-enheter. Dessutom kan verktyget användas för att söka efter Brother-produkter i en TCP/IP-miljö, visa deras status och konfigurera grundläggande nätverksinställningar som t.ex. IP-adressen. Mer information om BRAdmin Light finns på [http://solutions.brother.com/](http://solutions.brother.com).

### **Obs**

- *Om du behöver mer avancerade skrivarhanteringsfunktioner bör du använda det senaste Brother BRAdmin Professional-verktyget. Det kan hämtas på [http://solutions.brother.com/](http://solutions.brother.com).*
- *Om du använder Windows®-brandvägg eller en brandväggsfunktion i ett antivirusprogram ska den temporärt inaktiveras. När du är säker på att det går att skriva ut konfigurerar du inställningarna enligt anvisningarna.*

#### **Installera konfigurationsverktyget BRAdmin Light**

### **Obs**

*Standardlösenordet för skrivarservern är 'access'. Du kan använda BRAdmin Light till att byta lösenord.*

#### a Klicka på **Installera andra drivrutiner/verktyg** på menyskärmen.

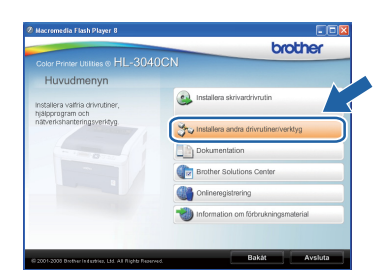

b Klicka på **BRAdmin Light** och följ anvisningarna på skärmen.

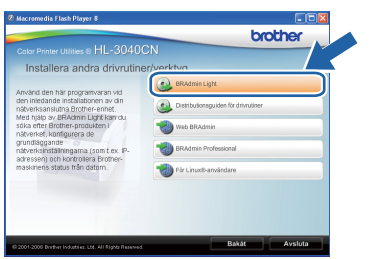

### **Obs**

*Klicka på Tillåt om skärmen Kontroll av användarkonto visas i Windows Vista®.*

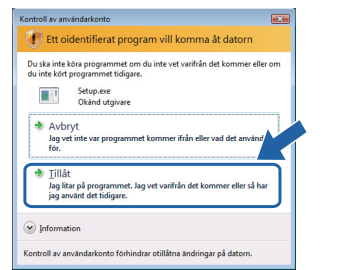

#### **Ställ in IP-adress, nätmask och gateway med hjälp av BRAdmin Light**

### **Obs**

*Du behöver inte utföra följande åtgärd om du har en DHCP/BOOTP/RARP-server i ditt nätverk. Detta beror på att skrivarservern då får sin IPadress automatiskt.*

**a** Starta BRAdmin Light. Programmet söker automatiskt efter nya enheter.

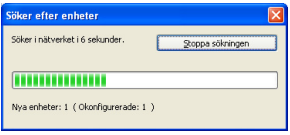

**b** Dubbelklicka på den okonfigurerade enheten.

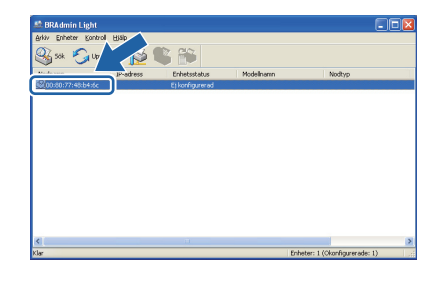

c Välj **STATIC** som **Bootmetod**. Ange **IPadress**, **Nätmask** och **Gateway**, och klicka sedan på **OK**.

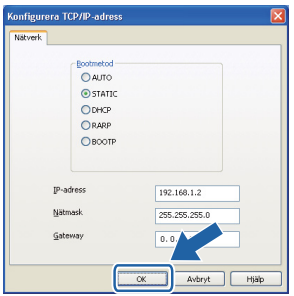

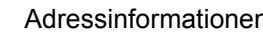

**d** Adressinformationen sparas i skrivaren.

### **Verktyget BRAdmin Light (för Mac OS X-användare)**

BRAdmin Light är ett verktyg som används vid den inledande installationen av nätverksanslutna Brother-enheter. Dessutom kan verktyget användas för att söka efter Brother-produkter i nätverket, visa deras status och konfigurera grundläggande nätverksinställningar som t.ex. IP-adressen från en dator med operativsystemet Mac OS X 10.3.9 eller senare.

Programvaran BRAdmin Light installeras automatiskt när du installerar skrivardrivrutinen. Om du redan har installerat skrivardrivrutinen behöver du inte installera den på nytt. Mer information om BRAdmin Light finns på [http://solutions.brother.com/](http://solutions.brother.com).

#### **Ställ in IP-adress, nätmask och gateway med hjälp av BRAdmin Light**

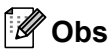

- *Du behöver inte utföra följande åtgärd om du har en DHCP/BOOTP/RARP-server i ditt nätverk. Detta beror på att skrivarservern då får sin IP-adress automatiskt.*
- *Kontrollera att version 1.4.2 eller senare av Java-klientprogramvaran har installerats i datorn.*
- *Standardlösenordet för skrivarservern är 'access'. Du kan använda BRAdmin Light till att byta lösenord.*
- a Dubbelklicka på symbolen **Macintosh HD** på skrivbordet.

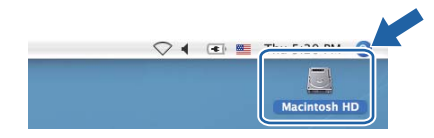

b Välj **Bibliotek**, **Printers**, **Brother** och sedan **Utilities**.

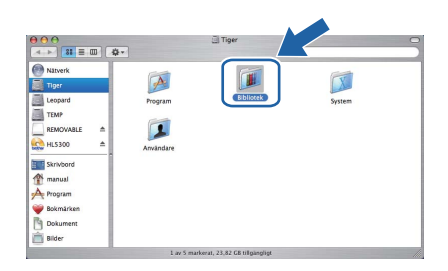

c Dubbelklicka på filen **BRAdmin Light.jar** och kör programvaran. BRAdmin Light söker då automatiskt efter nya enheter.

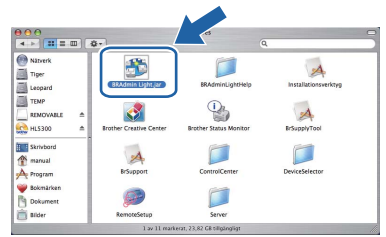

**d** Dubbelklicka på den okonfigurerade enheten.

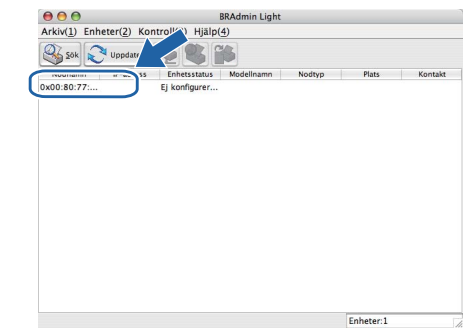

e Välj **STATIC** som **Bootmetod**. Ange **IPadress**, **Nätmask** och **Gateway**, och klicka sedan på **OK**.

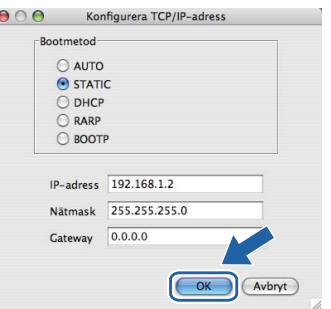

f Adressinformationen sparas i skrivaren.

#### **Webbaserad hantering (webbläsare)**

Brother-skrivarservern har utrustats med en webbserver, med vilken du kan övervaka serverns status och ändra vissa av dess konfigurationsinställningar med hjälp av HTTP (Hyper Text Transfer Protocol).

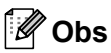

- *Inloggningsnamnet för administratören är 'admin' (skiftlägeskänsligt) och standardlösenordet är 'access'.*
- *Vi rekommenderar Microsoft® Internet Explorer® 6.0 (eller senare) eller Firefox 1.0 (eller senare) för Windows® och Safari 1.3 (eller senare) för Macintosh. Se alltid till att ha JavaScript och cookies aktiverade, oavsett vilken webbläsare du använder. Om du vill använda en webbläsare måste du känna till skrivarserverns IP-adress. Skrivarens IPadress finns angiven på sidan med skrivarinställningar.*

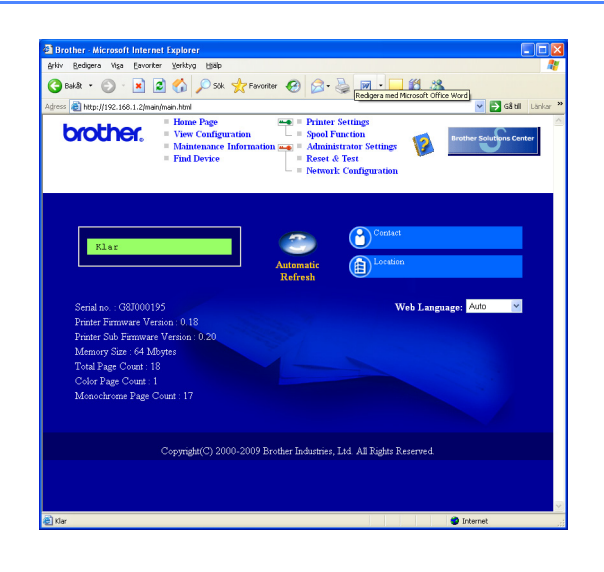

a Skriv in http://skrivarens\_ip-adress/ i webbläsaren.

> (skrivarens\_ip-adress är IP-adressen eller skrivarserverns namn)

■ Till exempel: http://192.168.1.2/

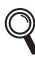

*Se kapitel 10 i Bruksanvisningen för nätverksanvändare.*

#### **Återställa nätverksinställningarna till fabriksinställningar**

Följ stegen nedan för att återställa alla nätverksinställningar för skrivarservern till de ursprungliga inställningarna.

a Tryck på **+** eller **-** för att välja Nätverk. Tryck på **OK**.

Nätverk

b Tryck på **+** eller **-** för att välja Fabriksinst.. Tryck på **OK**.

Fabriksinst.

c Tryck på **OK** igen.

Skrivaromstart?

### <span id="page-21-0"></span>**Skriva ut sidan med skrivarinställningar**

På sidan med skrivarinställningar finns information om alla aktuella skrivarinställningar, inklusive nätverksinställningar. Följ anvisningarna nedan för att skriva ut sidan med skrivarinställningar.

a Tryck på **+** eller **-** för att välja Maskininform.. Tryck på **OK**.

Maskininform.

b Tryck på **OK** igen.

Skriv ut inst.

**C** Tryck på **OK** en gång till för att skriva ut sidan med skrivarinställningar.

### **Obs**

*Om IP Address på sidan med skrivarinställningar visar 0.0.0.0., vänta i en minut och försök igen.*

# **Övrig information**

## **Säkerhetsföreskrifter**

### **Använda skrivaren på ett säkert sätt**

Om du INTE följer dessa anvisningar finns det risk för brand, elektriska stötar, brännskador eller kvävning. Förvara dessa anvisningar för senare användning och läs igenom dem innan underhållsåtgärder påbörjas.

### **VARNING**

Skrivaren innehåller högspänningselektroder. Försäkra dig om att du har stängt av skrivaren på strömbrytaren och kopplat bort den från eluttaget innan du rengör skrivaren invändigt.

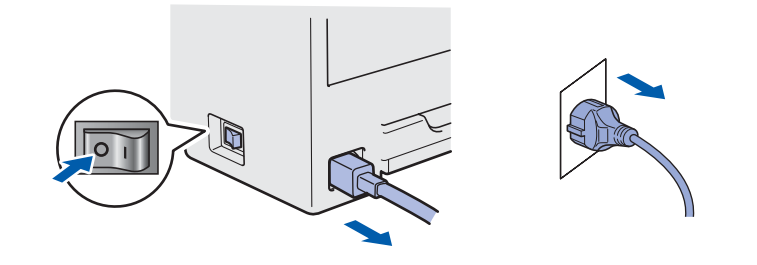

# Ta INTE i kontakten med våta händer. Det kan ge en elektrisk stöt.

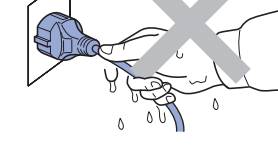

Kontrollera att stickproppen är ordentligt isatt.

Skrivaren är förpackad i plastpåsar. Tänk på att hålla dessa påsar utom räckhåll för barn för att undvika kvävningsrisk.

Använd INTE lättantändliga medel, någon form av spray eller organiska lösningar/vätskor som innehåller alkohol eller ammoniak för att rengöra skrivarens insida eller utsida. Det kan leda till brand eller ge en elektrisk stöt. Information om att rengöra skrivaren finns i *kapitel 6 i Bruksanvisning*.

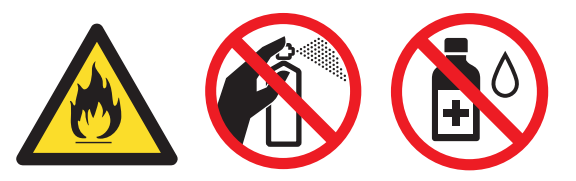

Samla INTE upp utspridd toner med hjälp av en dammsugare. Om du gör det kan tonerpulvret antändas inuti dammsugaren, vilket kan orsaka en brand. Ta försiktigt bort tonerpulvret med en torr, luddfri trasa och kasta trasan i enlighet med lokala föreskrifter.

Rengöra skrivarens utsida:

- Kontrollera att du har dragit ut stickproppen ur vägguttaget.
- Använd ett milt rengöringsmedel. Rengöring med lättflyktiga vätskor som t.ex thinner eller bensin skadar ytan på skrivaren.
- Använd INTE rengöringsmedel som innehåller ammoniak.

### **VAR FÖRSIKTIG**

Åsknedslag och strömavbrott kan skada produkten! Vi rekommenderar att du använder ett åskskydd av god kvalitet i vägguttaget eller drar ur nätkabeln under åskväder.

## $\sqrt{N}$

När du just har skrivit ut något är vissa av skrivarens inre delar väldigt varma. Ta INTE på de delar som är skuggade på bilden när du öppnar skrivarens övre eller bakre lucka (bakre utmatningsfacket).

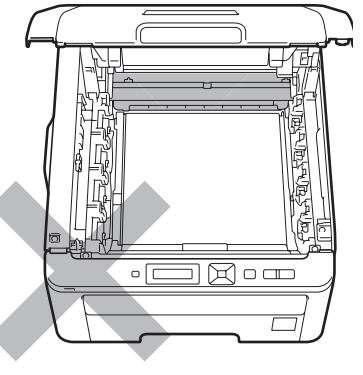

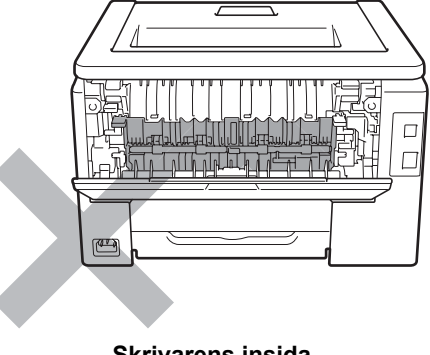

**Skrivarens insida (sett framifrån)**

**Skrivarens insida (sett bakifrån)**

#### **Q** VIKTIGT

**Ta INTE bort och skada INTE de varningsetiketter som sitter på och runtom fixeringsenheten.**

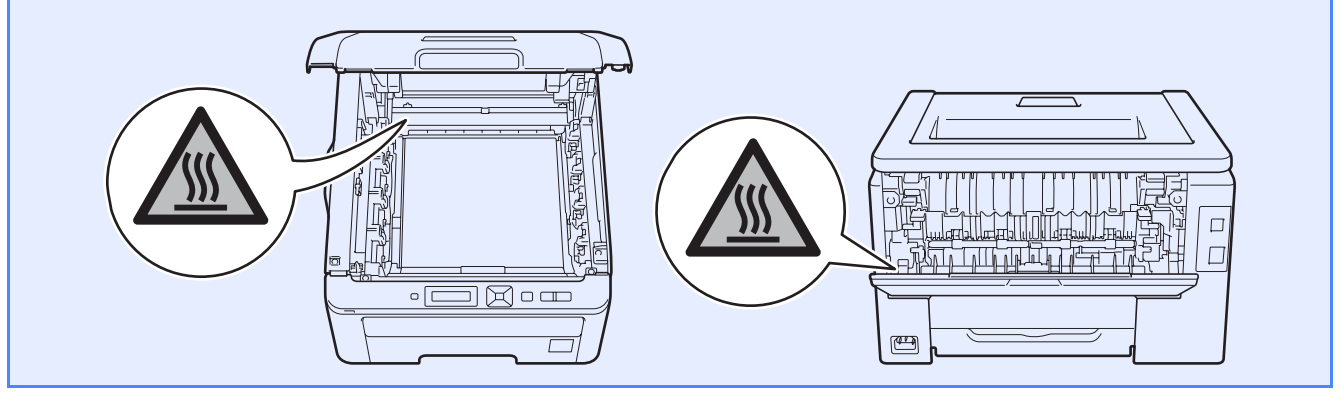

### **Bestämmelser**

**Deklaration om överensstämmelse (endast för EU)**

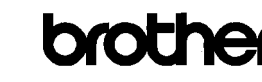

**EC Declaration of Conformity** 

<u>Manufacturer</u><br>Brother Industries Ltd.<br>15-1, Naeshiro-cho, Mizuho-ku, Nagoya 467·8561 Japan

Plant Brother Technology (ShenZhen) Ltd. NO6 Gold Garden Ind. Nanling Buji, Longgang, Shenzhen, China

Herewith declare that

Product description : Color Printer<br>Product Name : HL-3040CN  $\cdot$  HL-30C Model Number

is in conformity with provisions of the Directives applied  $\cdot$  Low Voltage Directive 2006/95/EC and the Electromagnetic Compatibility Directive 2004/108/EC.

Harmonized standards applied:

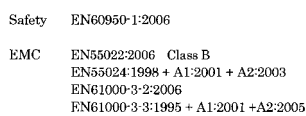

Year in which CE marking was first affixed  $:2008$ 

Issued by  $\colon$  Brother Industries, Ltd

Date

Place

Signature

: Nagoya, Japan J Strott

Junji Shiota General Manager Quality Management Dept.

: 10th September, 2008

#### **Försäkran om överensstämmelse (EU) Tillverkare**

Brother Industries Ltd. 15-1, Naeshiro-cho, Mizuho-ku, Nagoya 467-8561 Japan

#### Fabrik

Brother Technology (ShenZhen) Ltd., NO6 Gold Garden Ind. Nanling Buji, Longgang, Shenzhen, Kina

Förklarar härmed att:

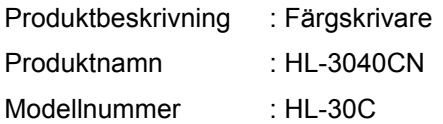

överensstämmer med föreskrifterna i: Lågvoltsdirektivet 2006/95/EC samt Direktivet 2004/108/EC om elektromagnetisk kompatibilitet.

Harmoniserade gällande standarder:

Säkerhet EN60950-1:2006

EMC EN55022:2006 Klass B EN55024:1998 + A1:2001 + A2:2003 EN61000-3-2:2006 EN61000-3-3:1995 + A1:2001 + A2:2005

År då CE-märke först gavs: 2008

Datum : 10 september 2008 Plats : Nagoya, Japan

Utgiven av : Brother Industries, Ltd.

# **Övrig information**

**Meddelande om överensstämmelse med det internationella ENERGY STAR®-programmet** Syftet med det internationella ENERGY STAR<sup>®</sup>programmet är att främja utveckling och bruk av energisnål kontorsutrustning.

Brother Industries Ltd. är en ENERGY STAR® partner och har fastställt att den här produkten följer ENERGY STAR®-riktlinjerna för energieffektivitet.

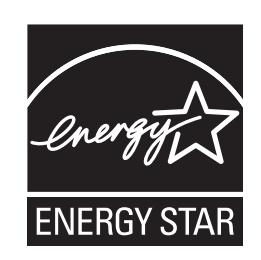

#### **EU-direktiv 2002/96/EC och EN50419**

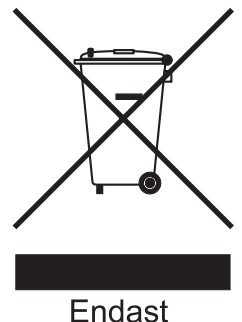

inom EU

Den här utrustningen är märkt med ovanstående återvinningssymbol. Det innebär att produkten när den är förbrukad måste deponeras i särskild ordning på lämplig uppsamlingsstation och inte får kasseras som vanligt avfall. Hanteringen är en del av det långsiktiga miljöarbetet. (endast EU)

#### **VIKTIGT - För din egen säkerhet**

För att skrivaren ska fungera på ett säkert sätt får den medföljande elkontakten endast sättas in i ett jordat eluttag med normal hushållsström.

Förlängningssladdar som används tillsammans med denna skrivare måste ha tre ledare och jordade kontakter och även de anslutas till en korrekt jordad krets. Förlängningssladdar som inte har anslutits på rätt sätt kan orsaka personskador och skador på utrustningen.

Även om utrustningen fungerar tillfredsställande innebär inte detta automatiskt att den är jordad eller att installationen är helt säker. För din egen säkerhet bör du rådfråga en behörig elektriker om du inte är säker på om utrustningen är ordentligt jordad. Den här produkten ska anslutas till en växelströmskälla inom det intervall som anges på märketiketten. Anslut den INTE till en likströmskälla. Kontakta en behörig elektriker om du är osäker.

#### **Koppla bort enheten**

Den här enheten måste installeras nära ett lättillgängligt vägguttag. I nödfallssituationer måste strömmen kunna brytas helt genom att dra ut nätkabeln ur vägguttaget.

#### **LAN-anslutning**

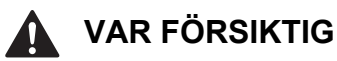

ANSLUT INTE den här produkten till en LANanslutning som utsätts för överspänning.

### **Transportera skrivaren**

Om du av någon anledning måste transportera skrivaren ska den förpackas omsorgsfullt så att inga skador uppstår under transporten. Vi rekommenderar att du sparar och använder originalförpackningen. Skrivaren bör också vara lämpligt försäkrad hos transportfirman.

### **VAR FÖRSIKTIG**

Vid transport av skrivaren måste du ta ut TRUMENHETER, TONERKASSETTER och SPILLTONERLÅDA ur skrivaren och lägga dem i en plastpåse. Om inte enheterna tas ut och läggs i en plastpåse före transporten kan skrivaren skadas allvarligt och GARANTIN BLI OGILTIG.

### **Anvisningar för nedpackning**

Kontrollera att följande förpackningsdetaljer finns till hands.

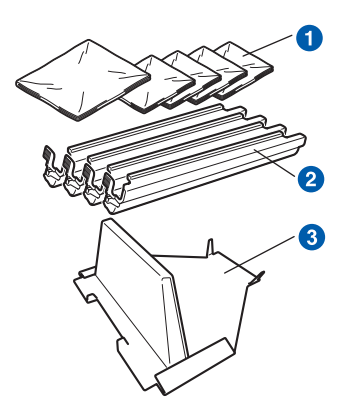

- a Plastpåsar tillhandahålls genom användarens försorg; en påse för spilltonerlådan och en för vardera av de fyra trumenheterna och tonerkassetterna
- Transportskydden som de ursprungliga trumenheterna och tonerkassetterna levererades med
- <sup>3</sup> Förpackningsmaterial för att låsa remenheten

### **VARNING**

**Skrivaren är tung och väger cirka 19,0 kg. För att förhindra skador ska minst två personer hjälpas åt med att lyfta skrivaren. Var försiktig när du ställer ned skrivaren, så att du inte klämmer fingrarna.**

**a** Stäng av skrivaren med strömbrytaren och dra sedan ut nätkabeln.

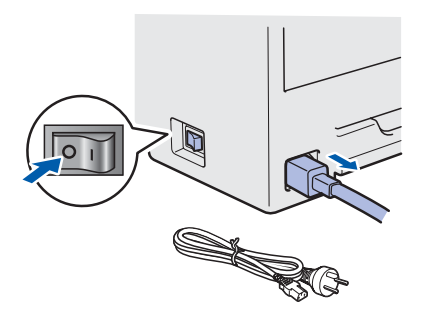

**b** Öppna övre luckan helt och ta ur alla trumenheter och tonerkassetter.

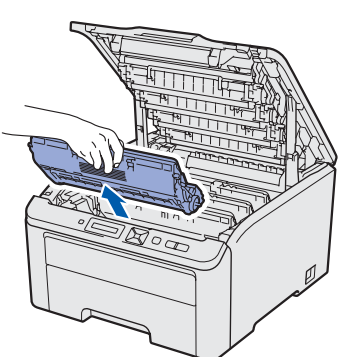

Sätt på transportskyddet på varje trumenhet och tonerkassett.

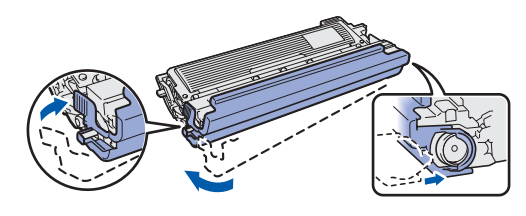

Lägg varje enhet i en plastpåse som försluts ordentligt.

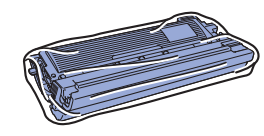

**C** Ta bort bältenheten genom att hålla i det gröna handtaget och lyfta den uppåt och ut ur skrivaren.

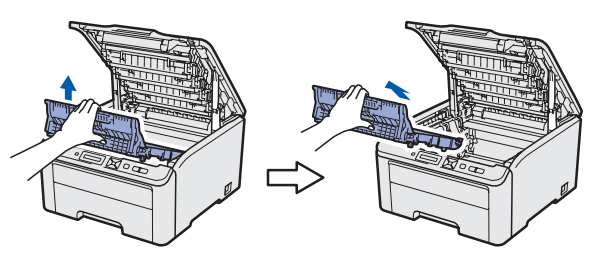

**d** Ta bort spilltonerlådan från skrivaren och lägg den i en plastpåse som du försluter noggrant.

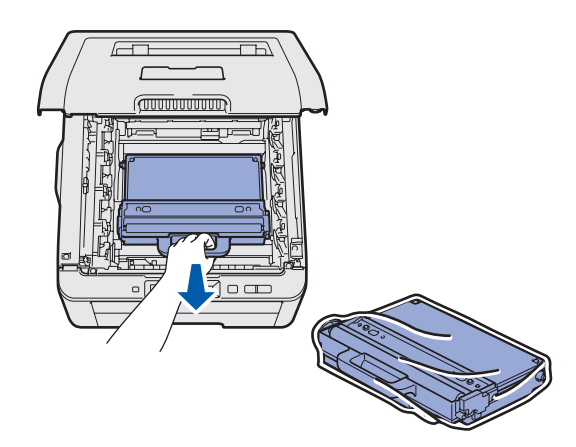

# **Övrig information**

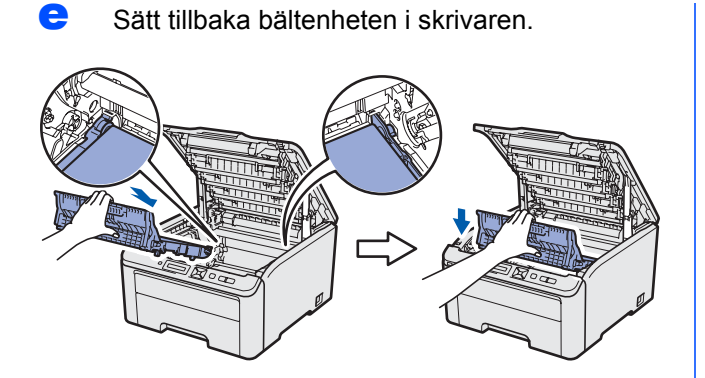

f Sätt tillbaka originalförpackningsmaterialet i skrivaren.

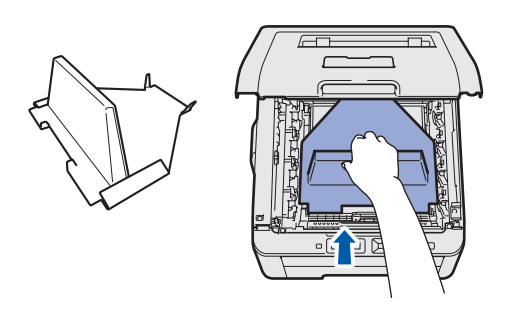

**g** Stäng skrivarens övre lucka.

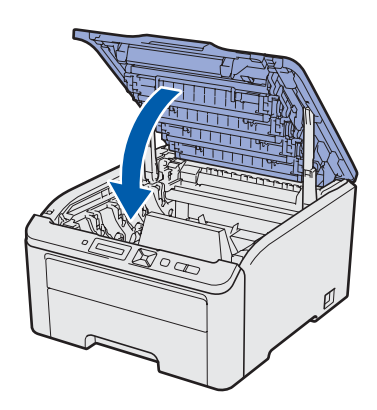

**h** Lägg spilltonerlådan i frigolitförpackningen.

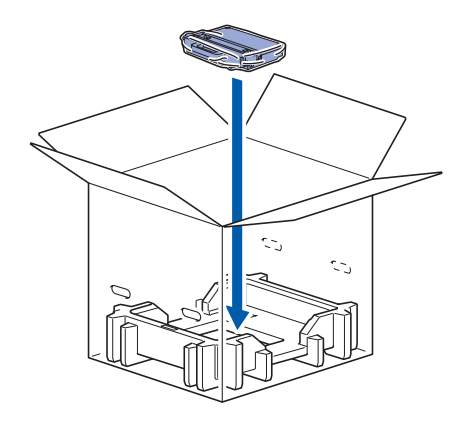

- **i Skrivaren ska placeras i en plastpåse av två** personer.
- **j** Ställ skrivaren och frigolitförpackningarna i kartongen. Skrivarens framsida ska vara riktad åt samma håll som markeringen "FRONT" på frigolitförpackningarna. Frigolitförpackningen för trumenheter och tonerkassetter ska placeras över skrivaren.

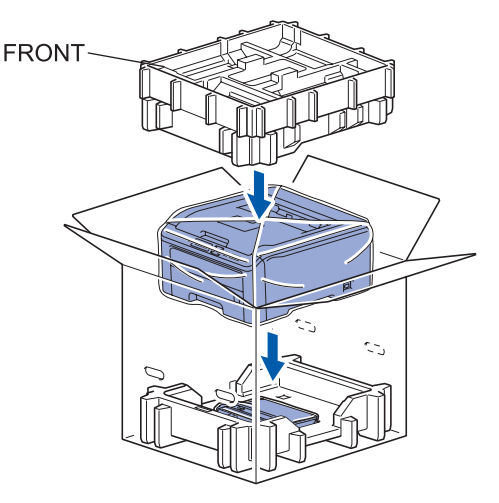

**k** Lägg nätkabeln, trumenheterna och tonerkassetterna i frigolitförpackningen enligt bilden nedan.

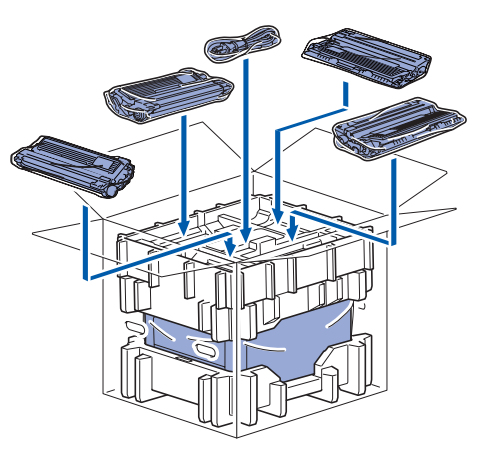

**Lägg de två kartongbrickorna överst.** 

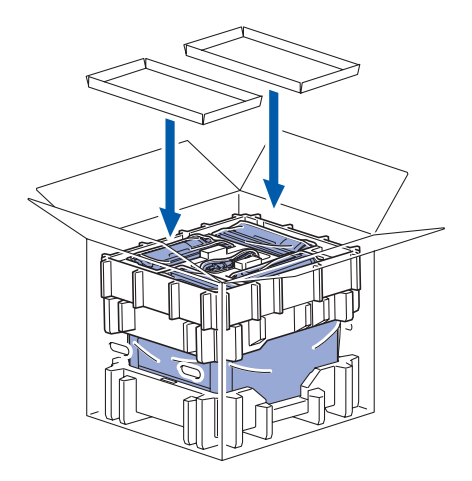

### **Den medföljande cd-skivan**

Cd-skivan innehåller många olika typer av information.

#### **Windows®**

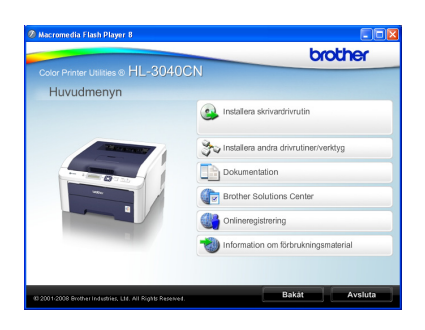

 **Installera skrivardrivrutinen** Installera skrivardrivrutinen.

*T* Installera andra drivrutiner/verktyg Installera valfria drivrutiner, hjälpprogram och

nätverkshanteringsverktyg.

#### **Dokumentation**

Se Bruksanvisning och Bruksanvisning för nätverksanvändare i HTML-format. Du kan även läsa bruksanvisningarna i PDF-format genom att besöka Brother Solutions Center. Bruksanvisning och Bruksanvisning för nätverksanvändare installeras automatiskt i HTMLformat när du installerar drivrutinen. Klicka på **Start**

och välj **Alla program** [1,](#page-28-0) din skrivare samt **Bruksanvisning i HTML-format**. Om du inte vill installera bruksanvisningen väljer du **Anpassad installation** från **Installera skrivardrivrutin** och avmarkerar **Bruksanvisningar i HTML-format** när du installerar drivrutinen.

<span id="page-28-0"></span><sup>1</sup> **Program** för användare av Windows® 2000

#### **Brother Solutions Center**

På Brother Solutions Center [\(http://solutions.brother.com/\)](http://solutions.brother.com) finns hjälp för alla dina skrivarbehov. Hämta de senaste drivrutinerna och verktygen till dina skrivare, läs igenom avsnittet med vanliga frågor och felsökningstips eller läs om särskilda skrivarlösningar.

#### **Conlineregistrering**

Registrera din produkt online.

 **Information om förbrukningsmaterial** Besök vår webbplats om du behöver originaltillverkade/äkta Brother-tillbehör. Det hittar du på <http://www.brother.com/original/>.

#### **Macintosh**

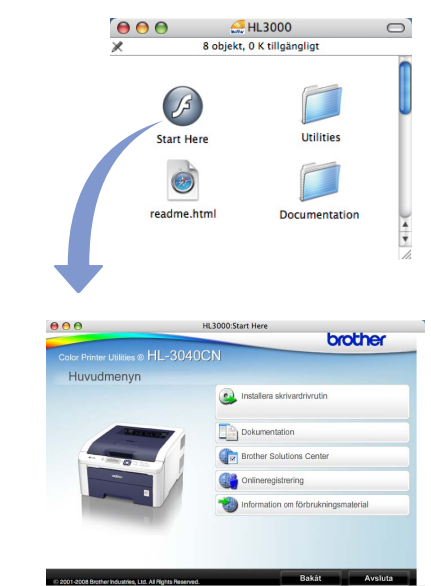

#### **Installera skrivardrivrutinen** Installera skrivardrivrutinen.

#### **Dokumentation**

Se skrivarens bruksanvisning i HTML-format. Du kan även läsa Bruksanvisning i PDF-format genom att besöka Brother Solutions Center.

### **Brother Solutions Center**

På Brother Solutions Center [\(http://solutions.brother.com/\)](http://solutions.brother.com) finns hjälp för alla dina skrivarbehov. Hämta de senaste drivrutinerna och verktygen till dina skrivare, läs igenom avsnittet med vanliga frågor och felsökningstips eller läs om

#### *Dentineregistrering*

särskilda skrivarlösningar.

Registrera din produkt online.

#### **Information om förbrukningsmaterial**

Besök vår webbplats om du behöver originaltillverkade/äkta Brother-tillbehör. Det hittar du på [http://www.brother.com/original/.](http://www.brother.com/original/)

### **Obs**

*På den medföljande cd-skivan finns en HTML-fil som har utformats för användare med nedsatt synförmåga: readme.html. Denna fil kan läsas av Screen Reader 'text-tilltal'-program.*

# **Övrig information**

### **Kontrollpanelen**

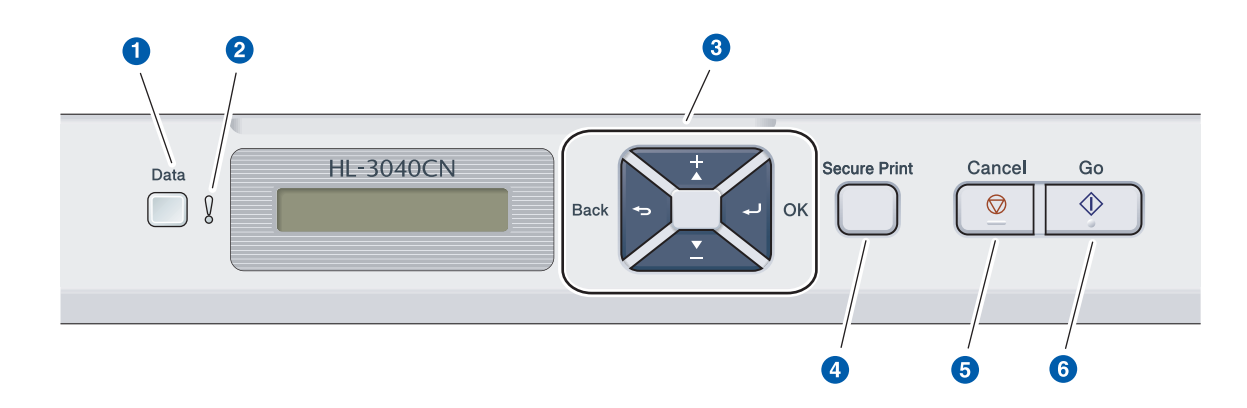

d **Knappen Secure Print (Säker utskrift)**

angett ditt fyrsiffriga lösenord. **6** Knappen Cancel (Avbryt)

**6** Go-knapp

**Återutskrift** 

Skriva ut data som har sparats i minnet när du har

Stoppa och avbryta den skrivarfunktion som pågår.

Pausa och fortsätta utskriften / Åtgärda fel /

#### **a** Data-lampa

Lyser: Det finns data i skrivarens minne. Blinkar: Tar emot/bearbetar data. Släckt: Det finns inga data kvar i minnet.

#### **2** Error-lampa

Blinkar: Det är något fel på skrivaren. (Information om felsökning finns i bruksanvisningen.) Släckt: Det är inget fel på skrivaren.

#### **8** Menyknappar

**+**: Gå framåt i menyerna och de alternativ som är tillgängliga.

**-**: Gå bakåt i menyerna och de alternativ som är tillgängliga.

**OK**: Välja kontrollpanelsmenyn. Ange den valda menyn och inställningarna.

**Back**: Gå tillbaka en nivå i menystrukturen.

# $\mathbb{Q}$

*Mer information om kontrollpanelen finns i* kapitel 3 *i* Bruksanvisning *på cd-skivan.*

# **Tillbehör och förbrukningsartiklar**

### **Tillbehör**

Skrivaren har följande tillval. Du kan utöka skrivarens möjligheter genom att lägga till denna post. Mer information om kompatibla SO-DIMM-minnen finns på [http://solutions.brother.com/.](http://solutions.brother.com/)

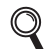

*Mer information om hur du installerar SO-DIMM-minnet finns i* kapitel 4 *i* bruksanvisningen *på CD-skivan.*

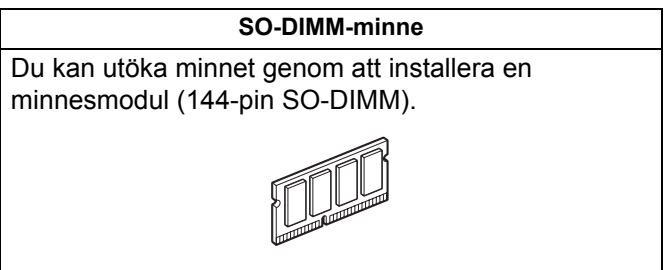

### **Förbrukningsartiklar**

Vänligen förbered en ny förbrukningsvara för byte när följande meddelande visas i displayen.

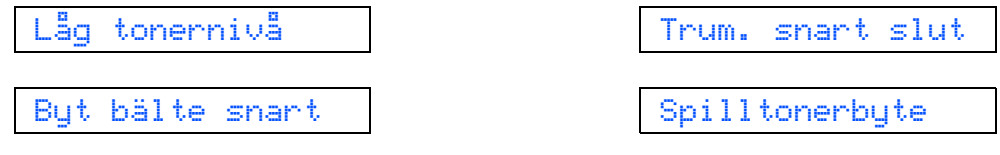

När det är dags att byta förbrukningsvaran visas följande meddelande i displayen.

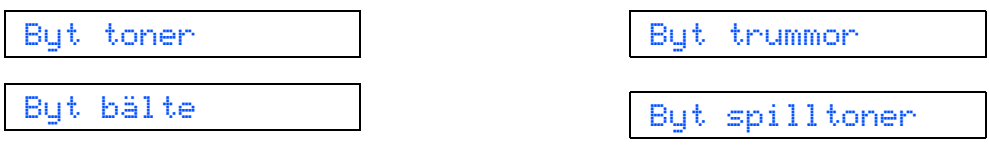

När det är dags att byta ut förbrukningsartiklar visar lamporna på kontrollpanelen att något är fel. Besök<http://www.brother.com/original/>eller kontakta din lokala Brother-återförsäljare om du behöver ytterligare information om förbrukningsartiklar till skrivaren.

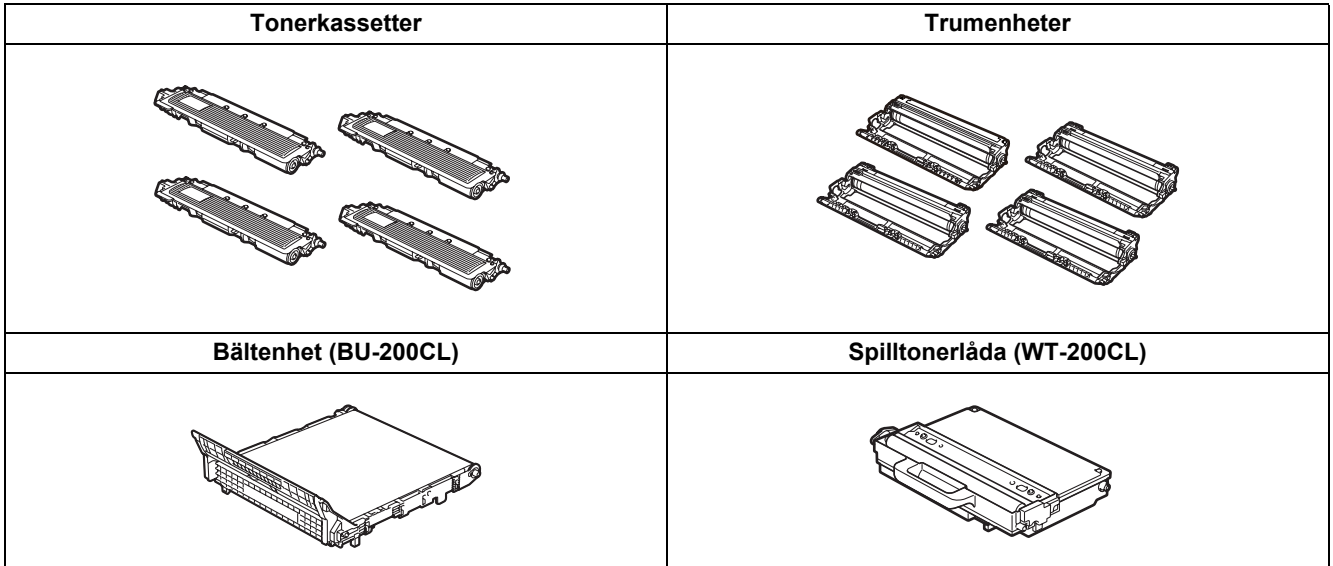

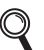

*För byte av förbrukningsartiklar, se kapitel 5 i Bruksanvisningen på cd-skivan.*

#### **Varumärken**

Brother och Brothers logotyp är registrerade varumärken och BRAdmin Light och BRAdmin Professional är varumärken som tillhör Brother Industries, Ltd.

Microsoft, Windows, Windows Server och Internet Explorer är registrerade varumärken som tillhör Microsoft Corporation i USA och/eller andra länder.

Windows Vista är antingen ett registrerat varumärke eller ett varumärke som tillhör Microsoft Corporation i USA och/eller i andra länder.

Apple, Macintosh och Safari är varumärken som tillhör Apple Inc., registrerade i USA och andra länder.

Firefox är antingen ett varumärke eller ett registrerat varumärke som tillhör Mozilla Foundation i USA och andra länder. ENERGY STAR är ett registrerat varumärke i USA.

Alla andra varumärken tillhör sina respektive ägare.

#### **Sammanställning och publicering**

Under överinseende av Brother Industries Ltd., har den här bruksanvisningen, som omfattar beskrivning av och specifikationer för den senaste produkten, sammanställts och publicerats.

Innehållet i bruksanvisningen och produktens specifikationer kan komma att ändras utan föregående meddelande.

Brother förbehåller sig rätten att göra ändringar i specifikationerna och innehållet utan föregående meddelande och kan inte hållas ansvariga för eventuella skador (eller följdskador) som uppstått på grund av att denna bruksanvisning har använts. Detta gäller också, men inte enbart, typografiska fel och andra fel som kan härledas till publiceringen.

Den här produkten är utformad för att användas i en yrkesmiljö.

#### **Upphovsrätt och licens**

© 2009 Brother Industries, Ltd.

© 1983-1998 PACIFIC SOFTWORKS INC.

I den här produkten finns programvaran "KASAGO TCP/IP" som har utvecklats av ELMIC WESCOM,INC.

© 2009 Devicescape Software, Inc.

I den här produkten finns krypteringsprogramvaran RSA BSAFE från RSA Security Inc.

Vissa copyrighträttigheter för ICC-profiler 2003 tillhör European Color Initiative, www.eci.org. MED ENSAMRÄTT.

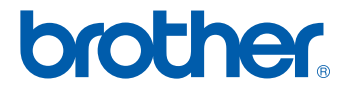